# Методичка по интеграции произвольной конфигурации «1С: Предприятия» с Mobile **SMARTS**

Применимо к продуктам: Магазин 15 Склад 15 Магазин 15 Прайсчекер Кировка Скан 3

Последние изменения: 2024-04-17

Минимально совместимая с продуктом версия платформы 1С — **8.3.10** Минимальная версия для работы основной и интеграционной обработок — **8.3.10** Минимальная версия для работы расширений Клеверенс — **8.3.11**

Данная инструкция не подходит для интеграции старых продуктов типа «Драйвер ТСД Wi-Fi ПРОФ» и «Драйвер инвентаризации ОС» старыми методами (через промежуточную конфигурацию, старые обработки и т. д.).

## Что нужно, чтобы сделать интеграцию произвольной конфигурации 1С с новыми продуктами на базе платформы Mobile SMARTS:

1. **Написать СКД для номенклатуры, справочников и регистров, которые будут использоваться мобильной программой.**

Для большинства нужных справочников и регистров в отраслевом продукте на платформе Mobile SMARTS («Магазин 15», «Склад 15», «Кировка» и т. п.) уже есть свои метаданные, нужно только написать СКД, который выдаст информацию в заранее определенном жестком формате. Это делается один раз и для онлайн, и для оффлайн сценариев интеграции, т. е. в любом сценарии

интеграции используются одни и те же СКД.

2. **Настроить в специальной обработке «Клеверенс» правила обмена документами между 1С и мобильной программой.**

Это называется «настройкой бизнес-процессов». Бизнес-процесс в интеграции с платформой Mobile SMARTS определяет всё: от отбора нужных документов, до их выгрузки/ загрузки, правил заполнения и постобработки.

Это тоже делается один раз и для онлайн-режима работы, и для офлайн, т. е. для любых способов обмена используются одни и те же общие правила, даже если конкретные настройки для онлайна и офлайна разные.

3. **Написать так называемые «обработчики» для обработки ситуаций, с которыми не справляется СКД или настройка бизнес-процесса.**

Не всё можно сделать отбором или настройкой, поэтому в обработке интеграции предусмотрены обработчики, где можно «поправить интеграцию.

Как правило, они что-то дозаполняют перед выгрузкой или после загрузки, вызывают механизмы модулей конфигурации.

## Глоссарий

**Клеверенс** — компания-разработчик программного обеспечения для мобильных устройств, предназначенного для оптимизации бизнес-процессов линейного персонала при работе с товаром на штрихкодах.

**Mobile SMARTS** — платформа, разработанная компанией «Клеверенс», которая позволяет создавать, строить (программировать) алгоритмы работы (конфигурации) для мобильных устройств, подключенных к этой платформе + веб-служба сервера, которая входит в поставку платформы Mobile SMARTS. (Пример аналогичного продукта: платформа «1С: Предприятие» и конфигурации 1С, работающие на этой платформе).

**Интеграционная обработка** — обработка, в которой преобразуются метаданные подключенной конфигурации 1С в метаданные для обработки КлеверенсТСД. Также в ней содержатся обработчики, выполняемые при выгрузке и/ или загрузке документов, и СКД для выгрузки справочников и дополнительных таблиц в конфигурацию Mobile SMARTS.

**Обработка КлеверенсТСД** — обработка, в которой заложен используемый функционал и написаны методы обмена с базой Mobile SMARTS, чтобы их не нужно было изучать программистам 1С. Частные переменные и значения из конфигурации настраиваются в интеграционной обработке.

**База Mobile SMARTS** — база развернутого продукта («Склад 15» или «Магазин 15»), в которой будут хранится все выставленные настройки. Описание структуры папки с базой.

## Порядок действий для интеграции с учетной системой

- 1. Первым делом ознакомимся с продуктом, с которым собираемся делать интеграцию.
- 2. Скачиваем и устанавливаем продукт по инструкции (см. соответствующую инструкцию для Склада 15, Магазина 15). При установке продукта ОБЯЗАТЕЛЬНО выбираем либо вариант «под самостоятельную интеграцию», либо под ту конфигурацию 1С, которая наиболее подходит по метаданным к вашей конфигурации.
- 3. После установки у вас появится база Mobile SMARTS, с которой будут работать мобильные устройства и будет происходить обмен данными с 1С.
- 4. Начнем адаптацию вашей учетной системой с изменения реквизитов интеграционной обработки. Берем за основу наиболее подходящую по метаданным конфигурации 1С интеграционную обработку из поставляемых с продуктом. Копируем её и переименовываем. Обработки интеграции находятся в папке базы: «\Обработки 1С\Интеграционные обработки».

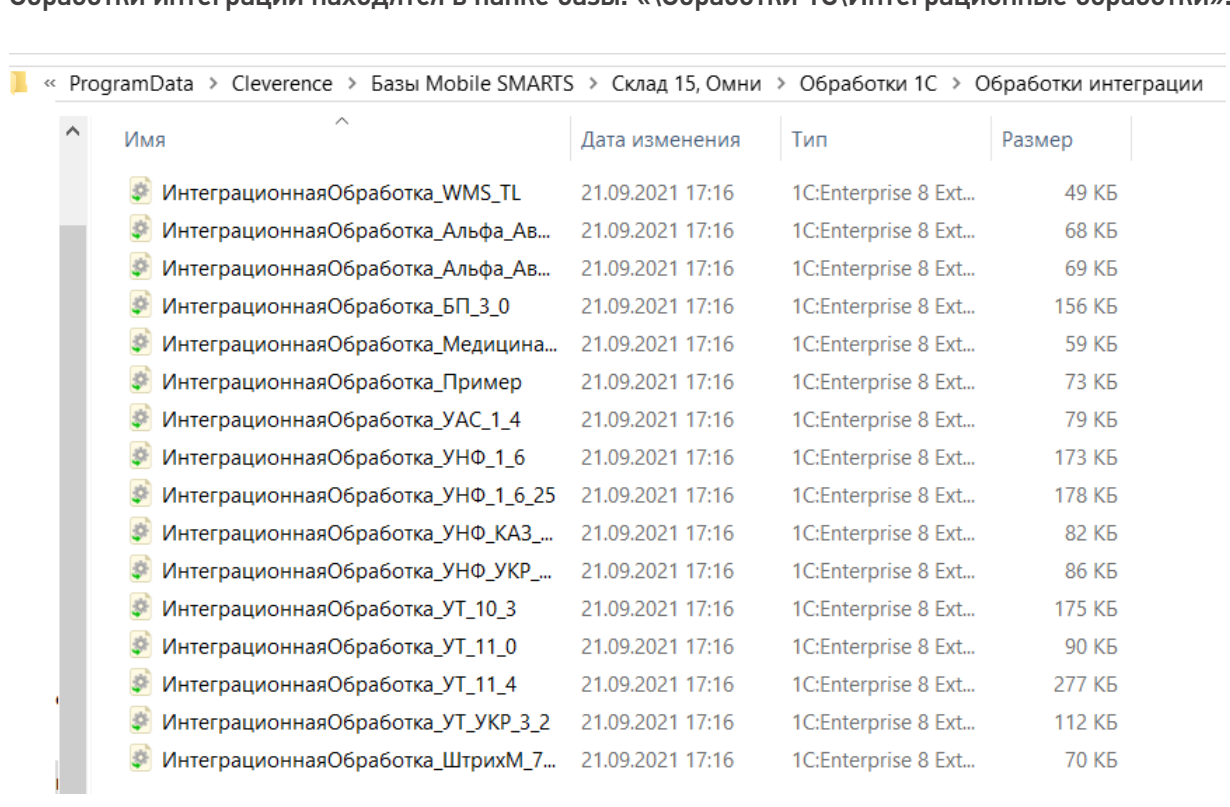

- 5. Открываем конфигуратором общий модуль скопированной обработки.
- 6. Изменяем проверяемую конфигурацию и версию в начальных функциях обработки, в области #Область ИнформацияОСовместимости на свои версии и наименования. Функция ПоддерживаемаяКонфигурация()

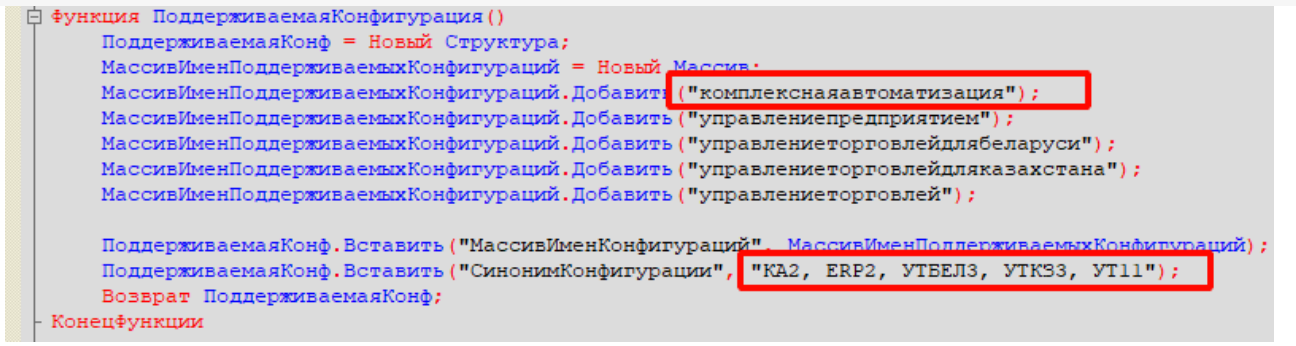

Функция ПоддерживаемыеВерсииКонфигурации (ИмяТекущейКонфигурации)

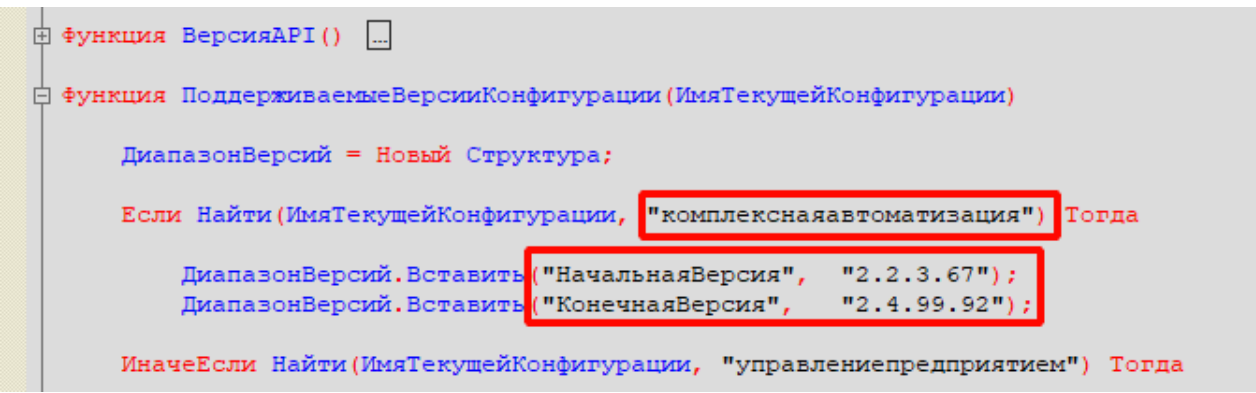

#### Функция СведенияОВнешнейОбработке() Экспорт

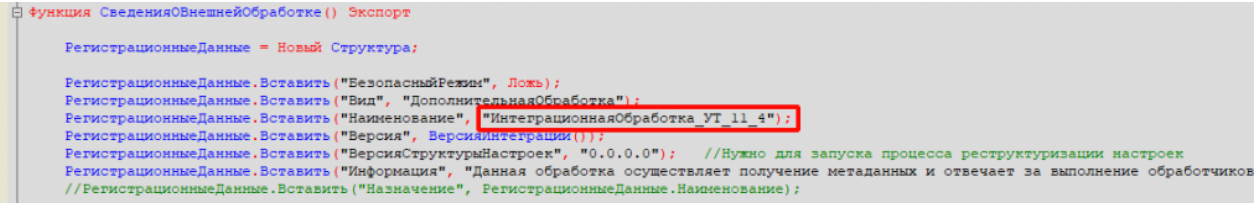

Функция Конф\_ПрефиксКонфигурации() Экспорт

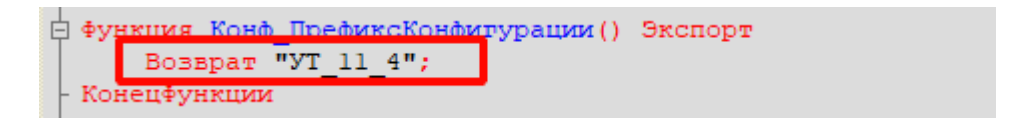

7. Для работы основного функционала интеграции потребуется привести метаданные вашей конфигурации к метаданным нашей обработки КлеверенсТСД. Это происходит в области: #Область МетаданныеКонфигурации.

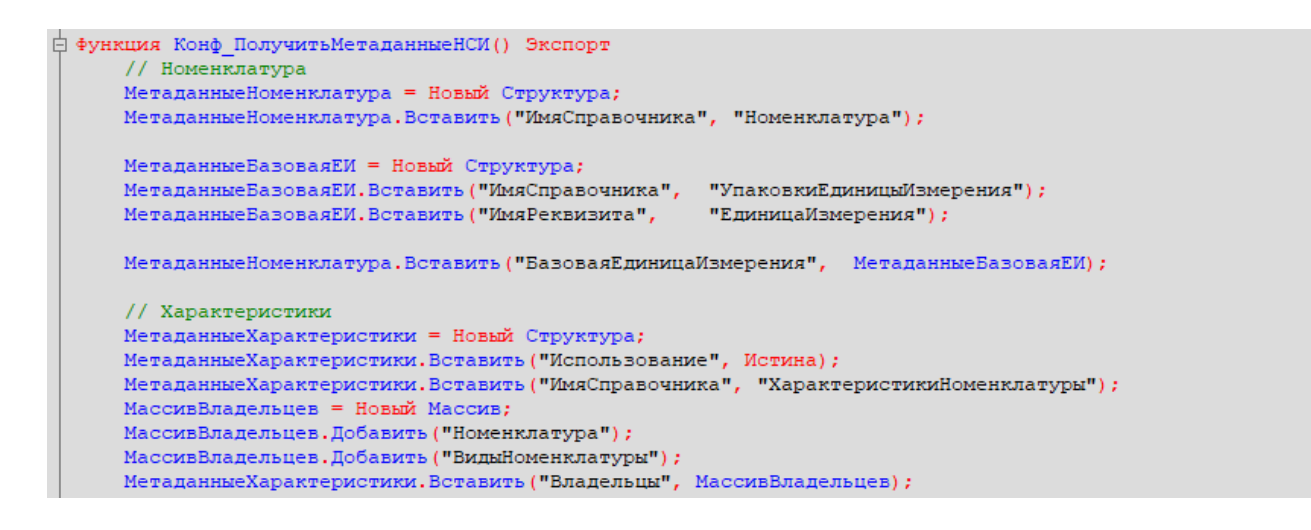

Указываем имена справочников, к которым будет обращаться (по каким реквизитам) в конфигурацию

из нашей интеграции.

```
ффункция Конф ИспользоватьХарактеристикиНоменклатуры() Экспорт
      Возврат Константы. Использовать Характеристики Номенклатуры. Получить () ;
 Конецфункции
```
- 8. Необходимо изменить все экспортные функции общего модуля для работы с вашей конфигурацией, за исключением экспортных функций обработчиков событий бизнес-процессов в области. #Область ОбработчикиВыгрузкиДокументов.
- 9. Список обязательных экспортных функций в модуле интеграционной обработки, необходимых для работы:
	- СведенияОВнешнейОбработке.
	- ИнформацияСовместимости.
	- Конф\_ПроверкаСоответствияИспользуемойКонфигурации.
	- Конф\_ПрефиксКонфигурации.
	- Конф\_ПолучитьМетаданныеНСИ.
	- Конф\_ИспользоватьХарактеристикиНоменклатуры.
	- Конф Получить Пустую Ссылку Справочника.
	- Конф\_ПолучитьСписокИспользуемыхСправочников.
	- Получить МакетСКД.
- 10. Удаляем или комментируем лишние обработчики из интеграционной обработки, так как в них могут использоваться вызовы модулей типовой конфигурации, из-за чего интеграционная обработка не сможет подключиться к основной.

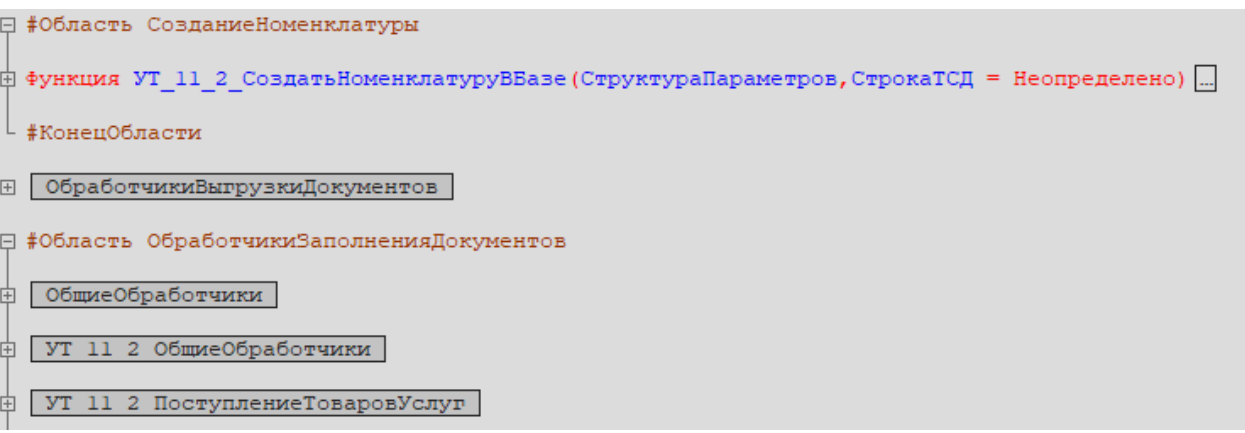

- 11. Интеграционная обработка готова. Если всё было сделано правильно, то она сможет загрузится в основной обработке КлеверенсТСД.
- 12. В функции Функция Конф Получить Список Используемых Справочников () Экспорт нужно указать список выгружаемых справочников из 1С в соответствующие таблицы базы Mobile SMARTS.

```
-<br>白 Функция Конф ПолучитьСписокИспользуемыхСправочников() Экспорт
      СписокВыбора = Новый СписокЗначений;
      СписокВыбора. Добавить ("Номенклатура",
                                                 "Номенклатура") ;
      Если Константы. Использовать Характеристики Номенклатуры. Получить () Тогда
          СписокВыбора. Добавить ("Характеристики", "Характеристики номенклатуры");
      КонецЕсли:
     списокВыбора.Добавить ("Контрагенты", "Контрагенты");<br>СписокВыбора.Добавить ("Склады", "Склады (места хранения)");
      СписокВыбора. Добавить ("Остатки", "Остатки номенклатуры на складах");
      СписокВыбора. Добавить ("Цены", Пены номенклатуры");
      Если Константы. Использовать Серии Номенклатуры. Получить () Тогда
          СписокВыбора. Добавить ("Серии",
                                                     "Серии номенклатуры");
      КонецЕсли;
                                                "Ячейки");
      СписокВыбора. Добавить ("Ячейки",
      СписокВыбора. Добавить ("ДопРеквизиты", "Дополнительные реквизиты");
     СписокВыбора. Добавить ("ОстаткиПоЯчейкам", "Остатки по ячейкам");
      Если Метаданные. Справочники. Найти ("ШтрихкодыУпаковокТоваров") <> Неопределено Тогда
          СписокВыбора. Добавить ("Транспортные Упаковки", "Транспортные упаковки") ;
      КонецЕсли;
      Возврат СписокВыбора;
- Конецфункции
```
13. Для каждой выгружаемой таблицы из 1С в базу Mobile SMARTS, создаем в обработке макет системы компоновки данных (СКД).

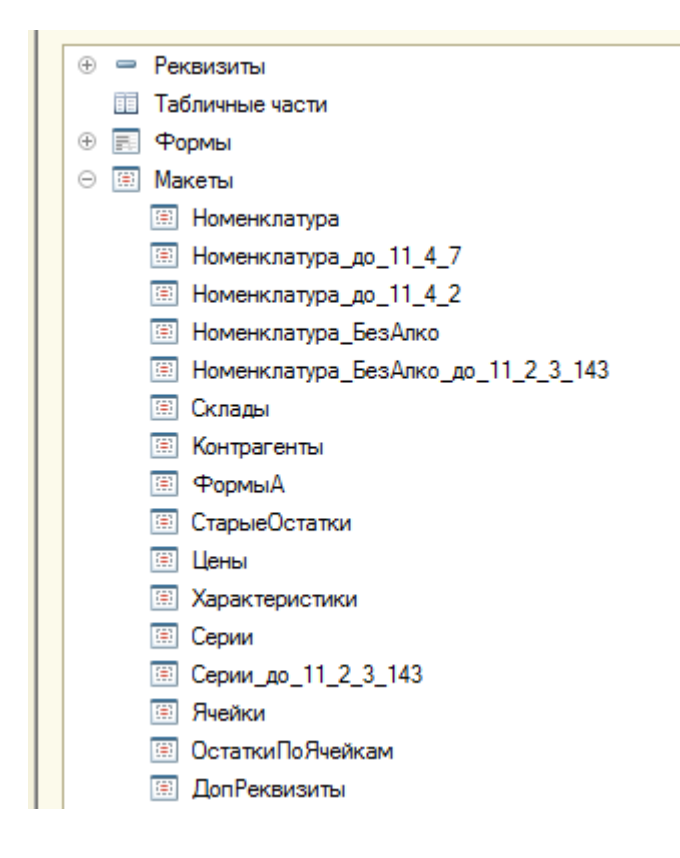

После создания макетов СКД, в функции Получить Макет СКД указываем в каких случаях и какой макет СКД нужно использовать.

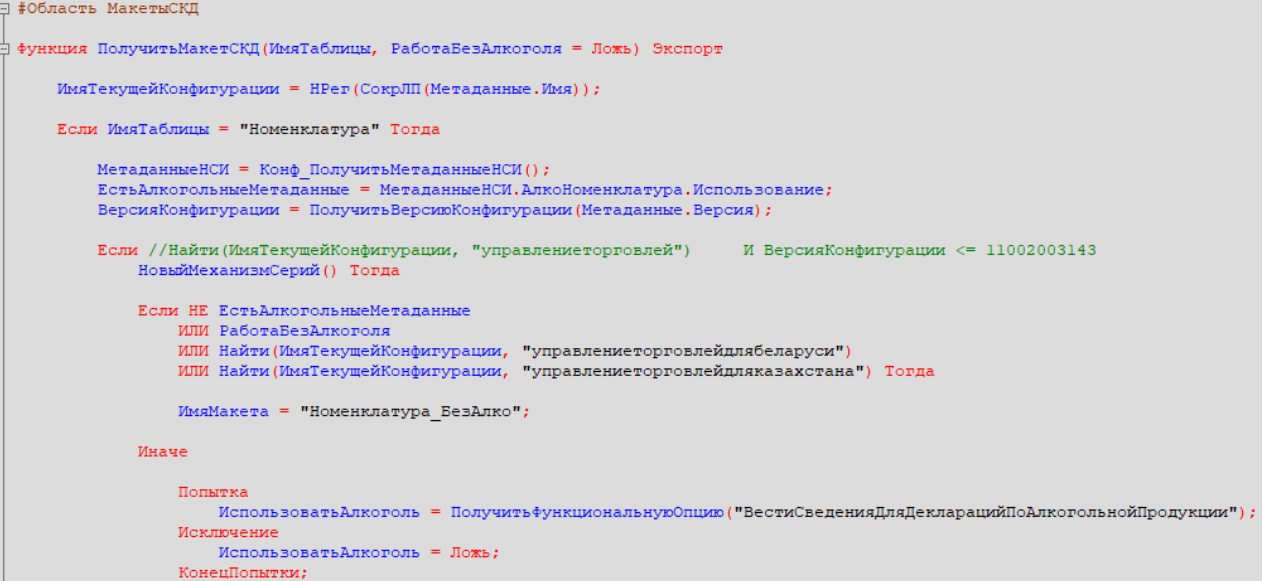

14. В режиме 1С предприятия открываем основную обработку КлеверенсТСД, и в открывшемся окне подключаем созданную интеграционную обработку . **Если всё сделано правильно**, то обработка подцепится и покажет поддерживаемые версии и конфигурации.

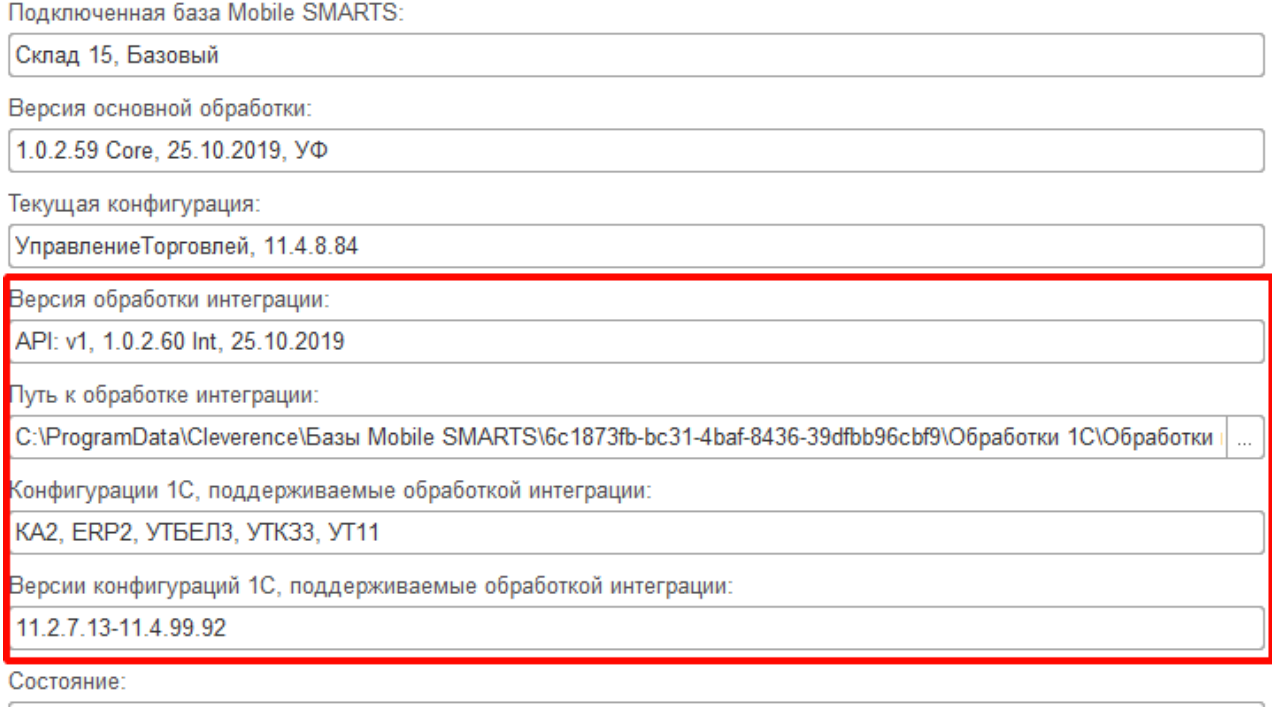

Можно работать! Всё загружено без ошибок!

15. Интеграционная обработка может быть использована в виде файла внешней обработки, добавлена в справочник с реквизитом типа ХранилищеЗначения для хранения обработки (например справочник «Дополнительные отчеты и обработки» в УТ 11.4) или как обработка, встроенная в конфигурацию.

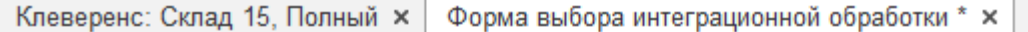

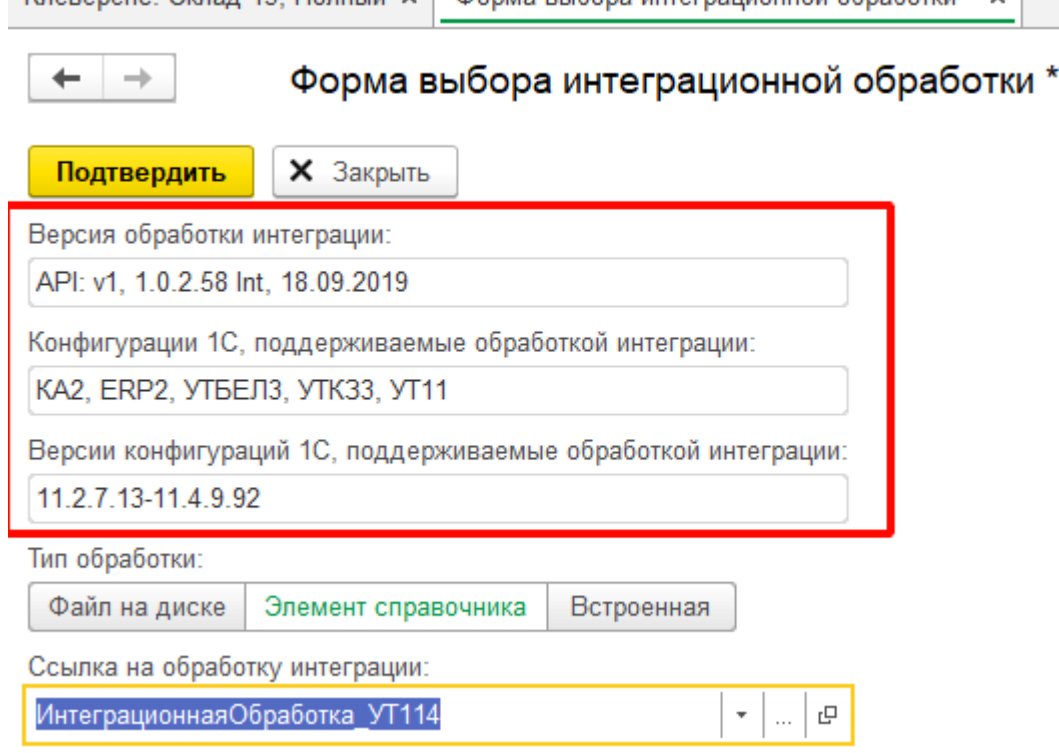

16. В обработке КлеверенсТСД в окне настройки обмена справочников можно настроить дополнительные отборы справочников и посмотреть предварительный список выгружаемых данных по каждой таблице.

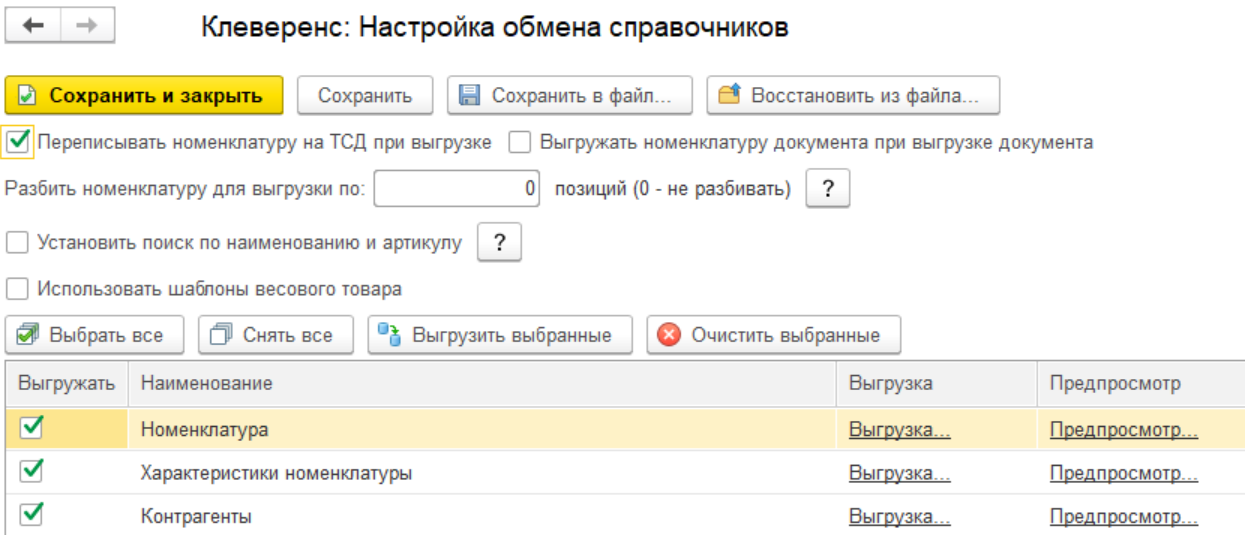

17. Для выгрузки и загрузки документов, в настройках бизнес-процессов добавим новый бизнес-процесс (БП) или копируем из имеющихся если есть (они появляются если выбрали работу с конкретной учетной системой в мастере настроек).

CLEVERENCE.RU — 8/13

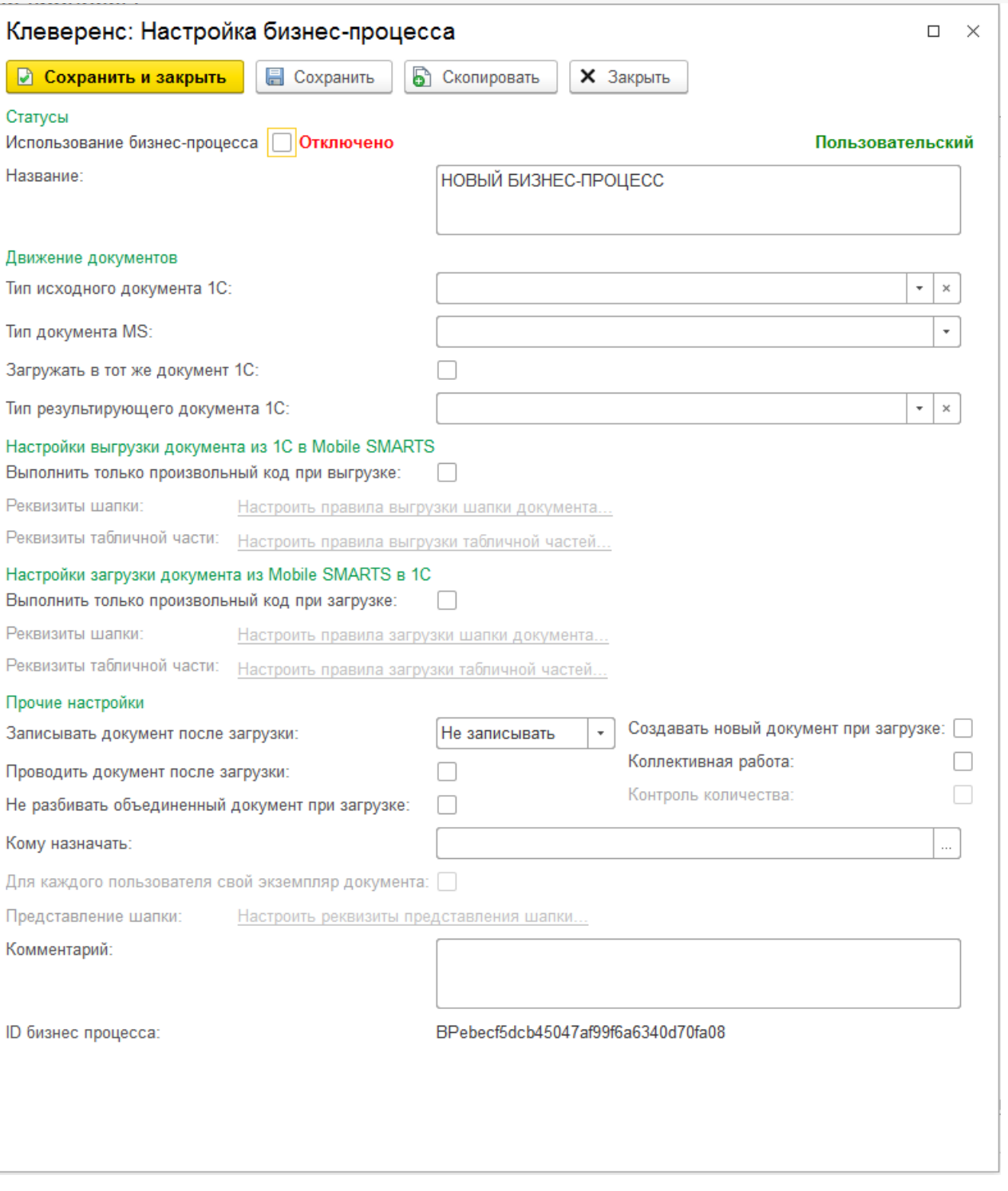

В настройках БП обязательно нужно указать название, тип документа MS, тип исходящего документа 1С (для выгрузки) или тип результирующего документа 1С (для загрузки).

Указываем правила загрузки/ выгрузки реквизитов шапки и табличных частей документов в виде соответствий реквизитов.

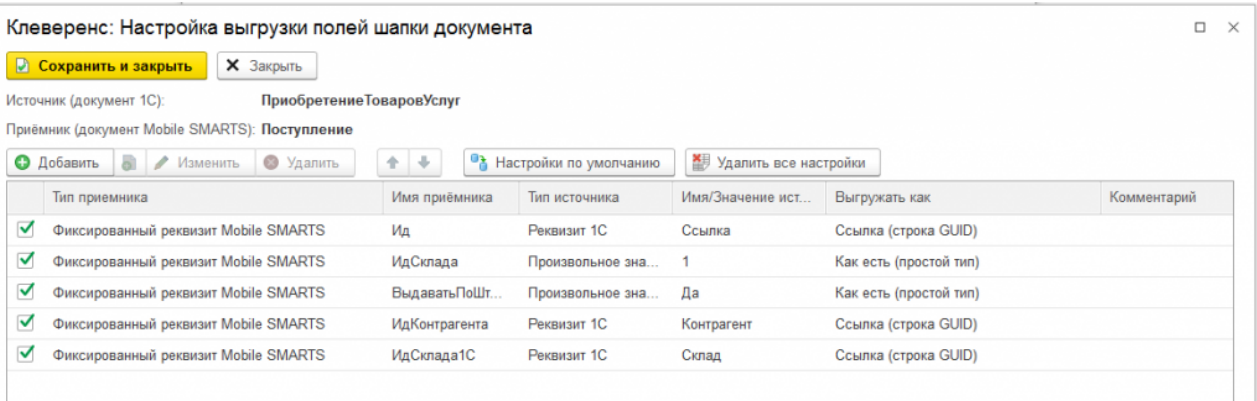

18. Для более тонкой настройки операции загрузки и заполнения документа в базу 1С, можно использовать обработчики из интеграционной обработки.

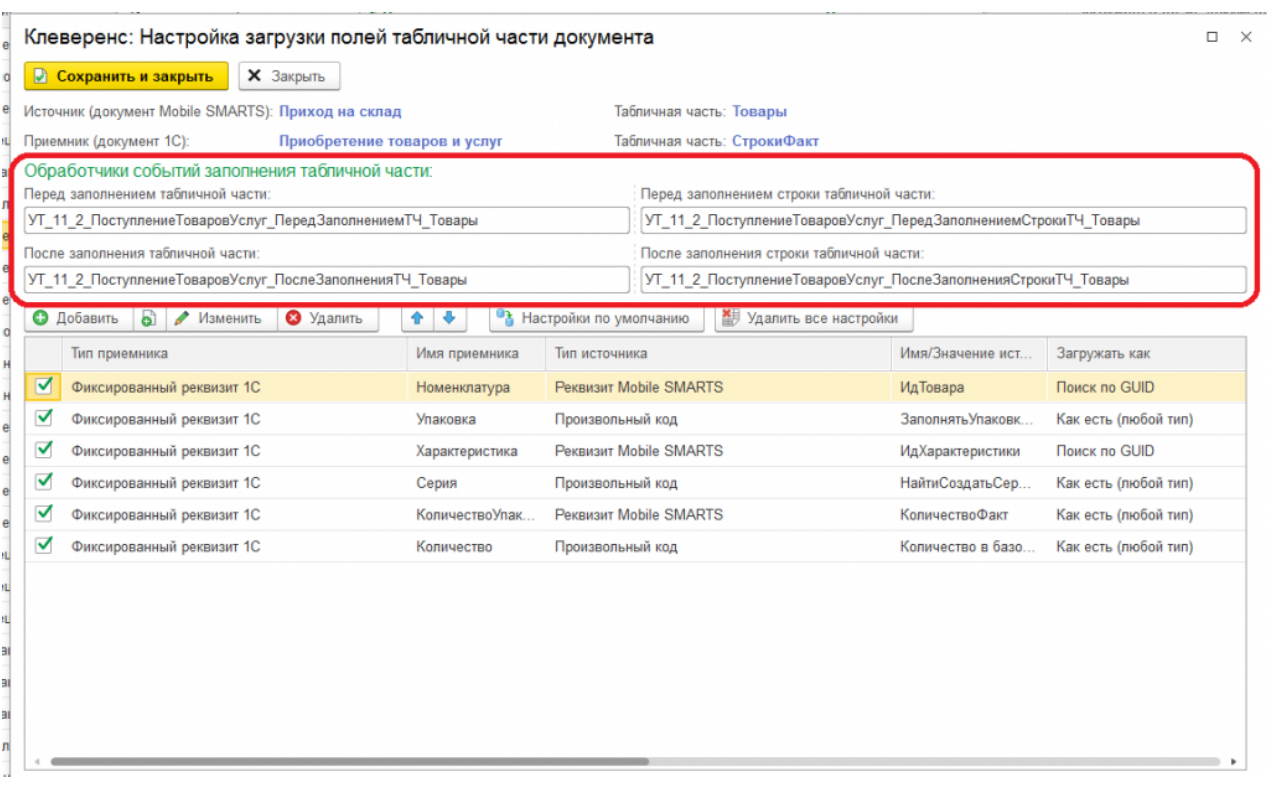

Названия обработчиков событий являются названием экспортных процедур в модуле интеграционной обработки. При возникновения события будет вызвано выполнение данных процедур:

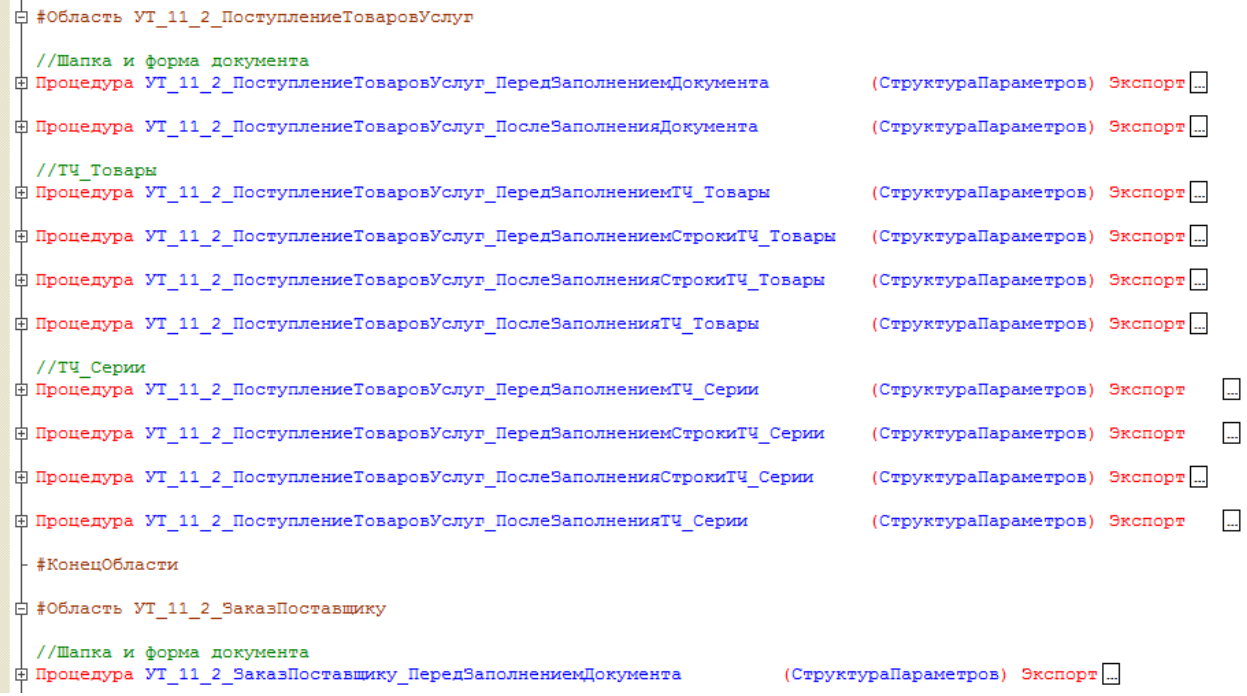

При настройке правил загрузки полей шапки есть возможность указать обработчик события «После открытия формы». Обработчик события «После открытия формы» выполняется в момент окончания заполнения документа и после открытия формы загружаемого документа и вызывает экспортную процедуру из модуля формы интеграционной обработки.

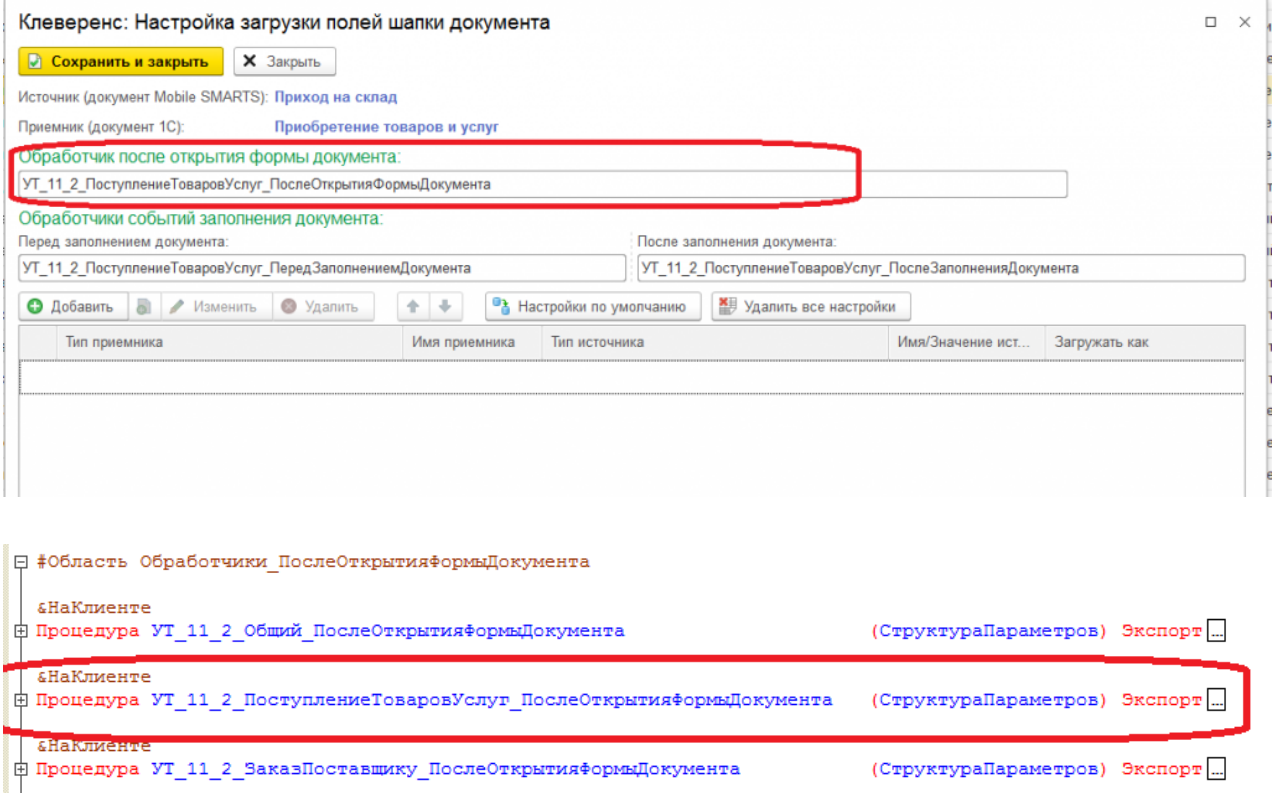

19. Вместо настраиваемой в бизнес-процессе выгрузки документа 1С в базу Mobile SMARTS полями, есть<br>возможность использовать полностью произвольный алгоритм выгрузки и загрузки.

CLEVERENCE.RU — 11/13

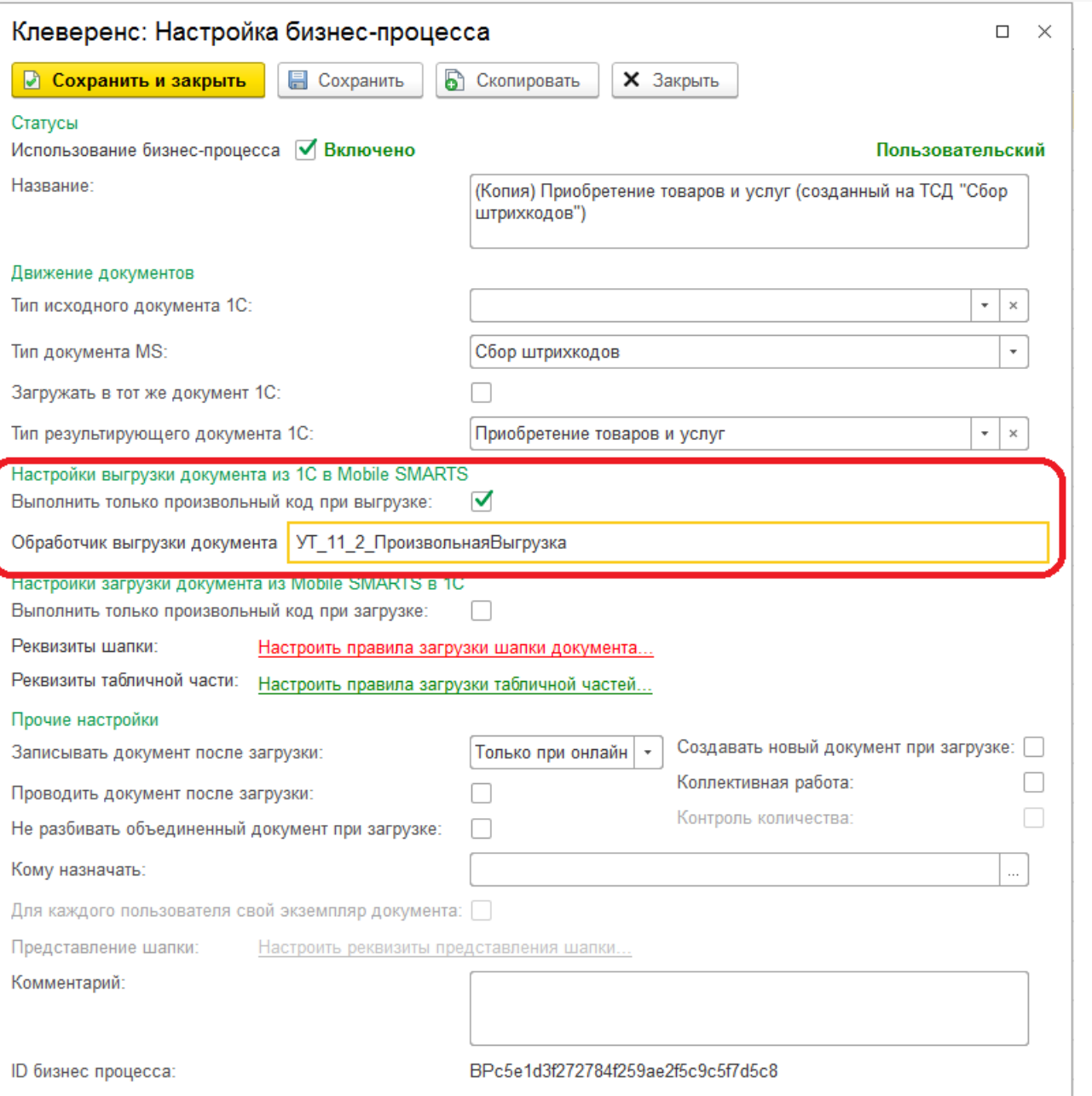

Название обработчика выгрузки документа должно соответствовать названию экспортной функции в модуле интеграционной обработки отвечающей за выгрузку документа.

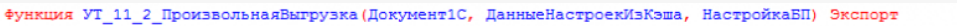

 $\frac{1}{2}$ 

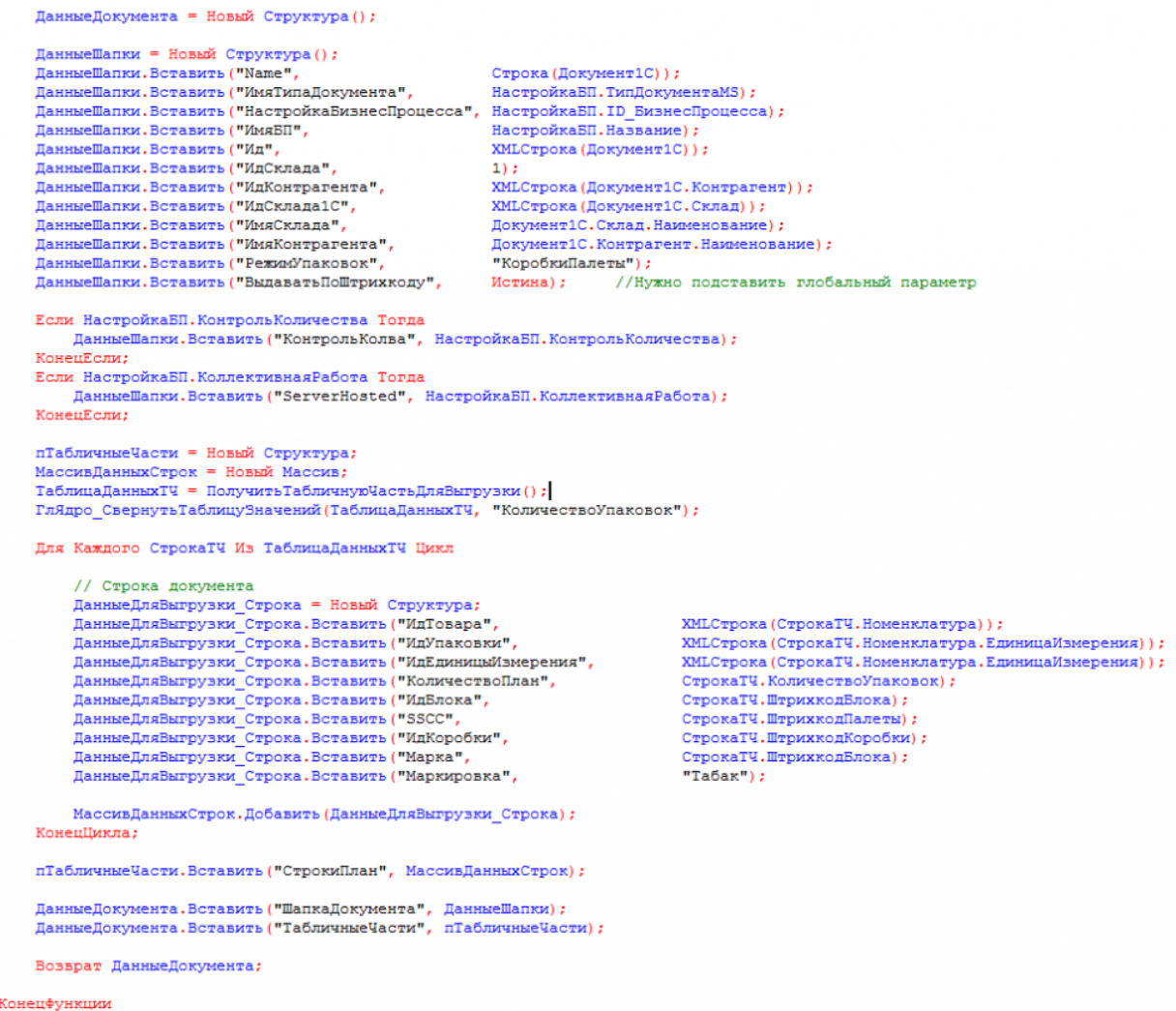

20. После создания и настройки бизнес-процесса, добавим настройку отбора документов для интерактивного<br>и онлайн обмена:

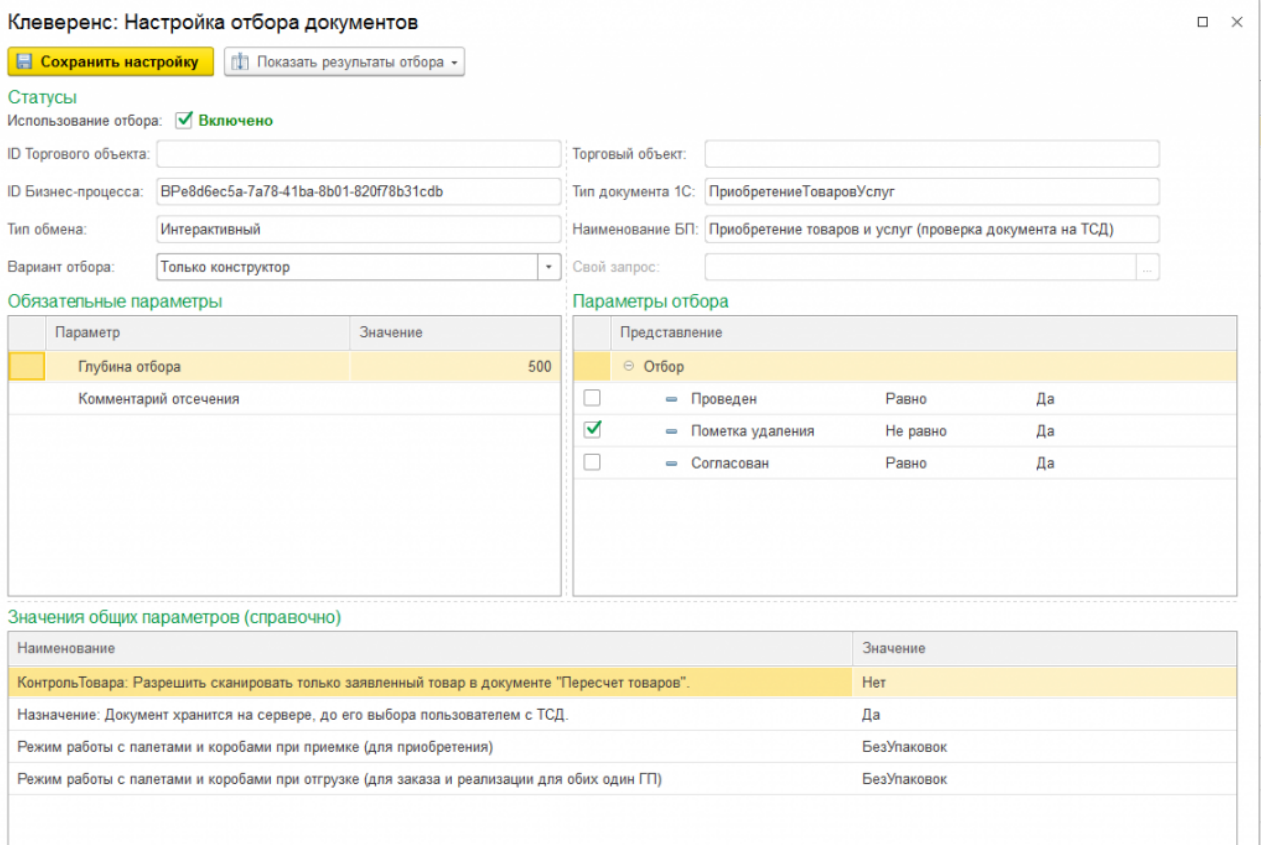

Настройка отборов документов нужна для указания диапазона документов, с которыми будут работать пользователи в интерактивном и онлайн режимах. После настройки отбора можно нажать на кнопку «Показать результат отбора», и, если все настроено верно, появится список документов, соответствующий отбору.

21. Интерактивный обмен документами происходит на форме «Обмен документами». Онлайн-отбор происходит при вызове функции «ПолучитьСписокДокументов» с мобильного устройства, для получения результата отбора при работе в онлайне.

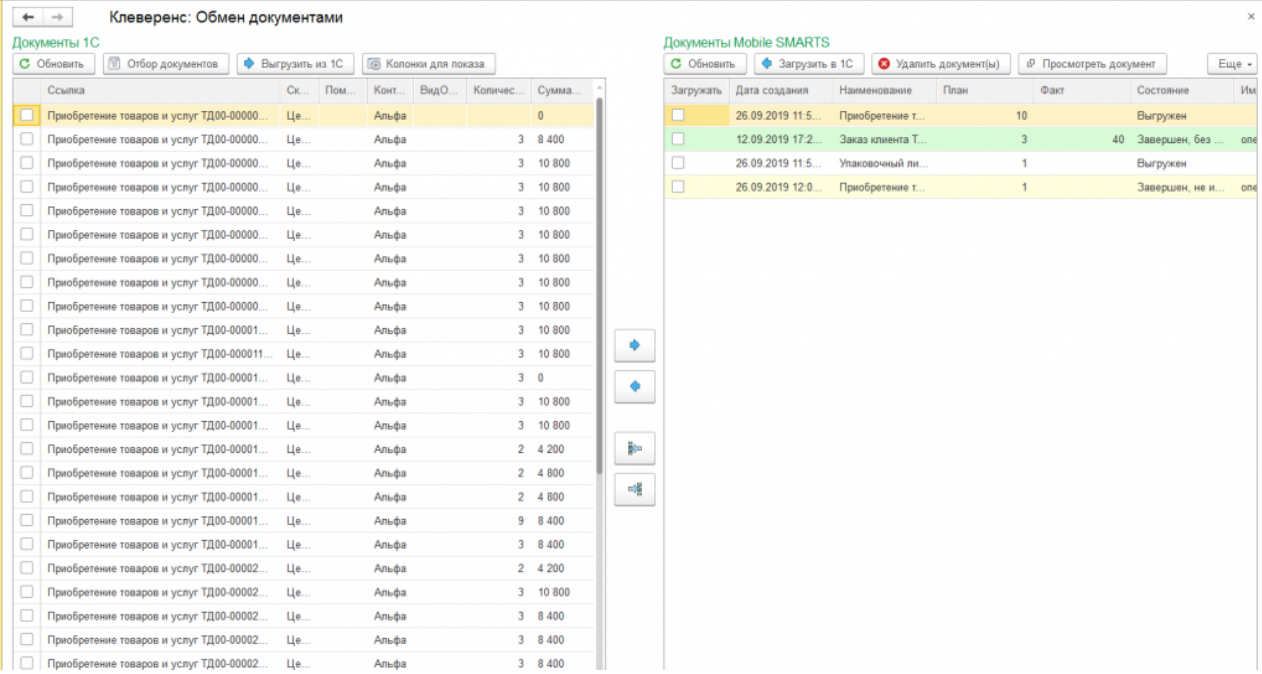

По всем вопросам и проблемам, возникшим в процессе самостоятельной интеграции, пишите на адрес электронной почты: 1cprog@cleverence.ru.

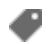

интеграция, 1С

### Не нашли что искали?

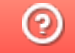

Задать вопрос в техническую поддержку

# Рекомендации к проведению интеграции платформы Mobile SMARTS и конфигураций на базе «1С: Предприятие»

Последние изменения: 2024-03-26

В этой статье мы собрали основные советы, которые могут помочь как неопытным, так и давно работающим внедренцам Mobile SMARTS. Они смогут сделать процесс разработки интеграций с конфигурациями на базе «1С: Предприятия» чуть проще и позволят избежать подводных камней.

- 1. Избавьтесь от избыточных форм обработки форма выбора бизнес-процесса (2 штуки), форма выбора пользователя и др. Их назначение только в том, чтобы отображать некоторую таблицу (которую сами же и формируют по своим алгоритмам) и возвращать в родительскую форму выбранную строку таблицы. В УФ это приводит к необходимости асинхронных перекрестных вызовов, что увеличивает количество кода и сложность его сопровождения. Как вариант, можно использовать либо типовые методы типа ВыбратьСтроку(), либо оставить только одну форму, в которую передавать заранее сформированную таблицу для выбора строки.
- 2. Не используйте методы компоненты GetField(), SetField() и прочих GetEnvironment().
- 3. Почаще получайте обработки из хранилища и переносите изменения из них в вашу разрабатываемую версию. Если есть изменения в формах, лучше их не объединять!!! Ибо сливаются не только модули, но и все параметры формы — галочки, подвязки и т.д. Либо после слияния заново на форму свои изменения добавляйте вручную, либо просто заменяйте обработку в хранилище своей обработкой, если последний коммит обработки был вашим.
- 4. Если есть возможность, используйте тестовую среду, максимально приближенную к реальным условиям. Разнесите клиент и сервер «1С: Предприятия» по разным ПК, установите Mobile SMARTS на разных ПК, попробуйте подключиться к базе удаленно, через интернет по протоколу https.
- 5. Пишите максимально читабельный код, добавляйте отступы везде, где посчитаете нужным, например:

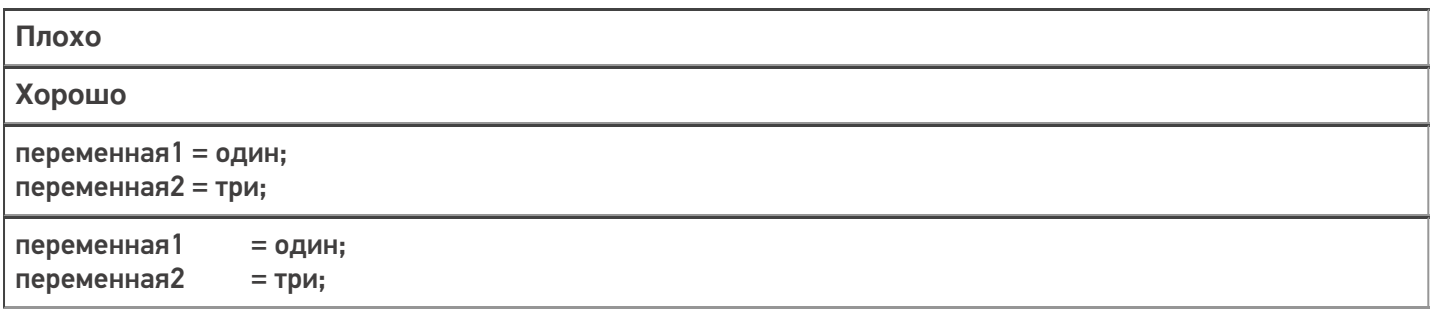

При добавлении отступов используйте клавишу «Tab», а не на пробел, чтобы форматирование текста не «съезжало» при копипасте.

- 6. Избегайте двусмысленности в написании кода, имен переменных! Старайтесь унифицировать имена переменных, делать их говорящими. Код должен быть максимально понятным.
- 7. Пишите комментарии в каких-то неочевидных и непонятных местах кода.
- 8. Используйте обработку исключений:

```
ОписаниеОшибки = ОписаниеОшибки():
Сообщить ("Не удалось сделать что-то там. Причина: " + ОписаниеОшибки);
```
В таком случае метод ОписаниеОшибки() сможет вернуть описание ошибки.

- 9. Не используйте букву «ё». Ни в именах переменных, ни в реквизитах, ни в элементах формы, ни в синонимах, ни в комментариях.
- 10. Тщательно тестируйте свой код: в разных конфигурациях, в режиме клиента и сервера, в разных бизнеспроцессах. Проводите пошаговую отладку алгоритма.
- 11. ОБЯЗАТЕЛЬНО!! После сравнения/ объединения обработки перепроверьте её работоспособность в реальных условиях !!!

#### Не нашли что искали?

⊚ Задать вопрос в техническую поддержку

# Интеграционная обработка «1С: Предприятия»

Последние изменения: 2024-03-26

## Что такое интеграционная обработка

Интеграционная обработка — дополнительная обработка отвечающая за работу конфигурации 1С. Она нужна для получения метаданных подключенной конфигурации, получения и проверки констант подключенной конфигурации, содержит в себе необходимые запросы, СКД, обработчики которые выполняются для данной конфигурации. Работает совместно с основной обработкой, которая является ядром и отвечает за функционал. Интеграционная обработка подключается из обработки ядра.

## Подключение интеграционных обработок

Подключить и использовать интеграционную обработку в основной обработке ядра можно несколькими способами, так как могут быть разные схемы её использования и обновления.

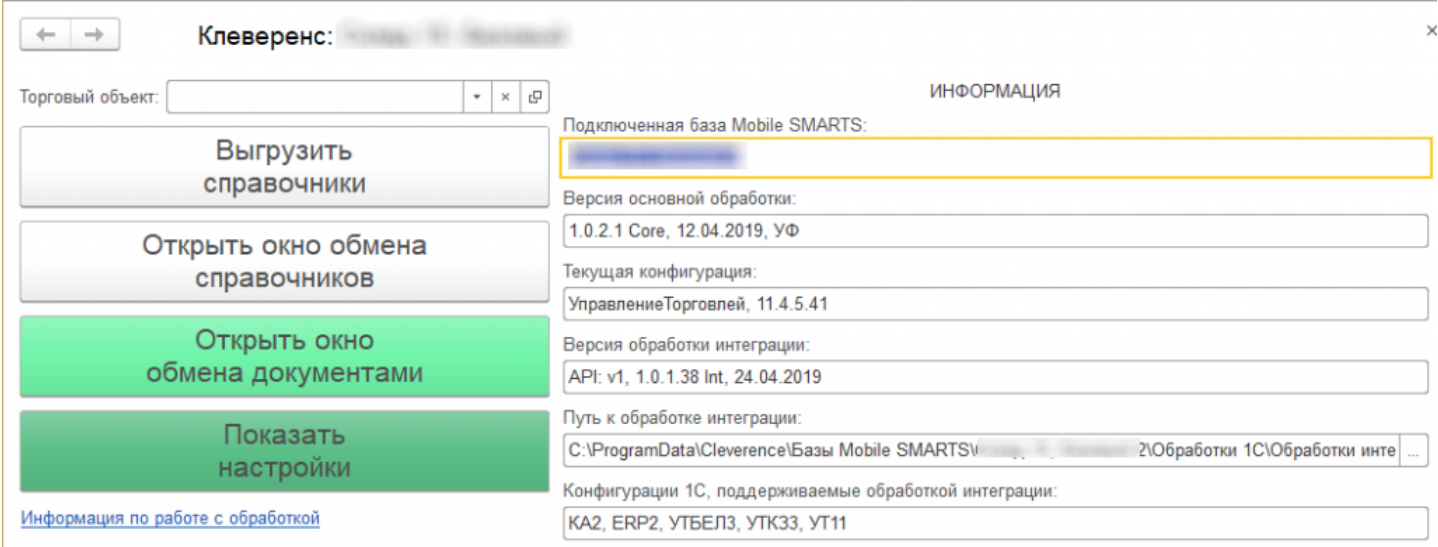

Вариант по умолчанию, который используется при первом развертывании продуктов Mobile SMARTS относительный путь в каталоге базы. Задается он в начальных настройках, который распаковывается вместе с настройками для выбранной при настройке мастера конфигурацией 1С.

```
<SettingsValueNode name="ИмяИнтеграционнойОбработкиКонфигурации1С">
   <List count="0" />
   <SortedDictionary>null</SortedDictionary>
   <Value clr:Type="String">Интеграционная Обработка УТ 11 4.epf</Value>
</SettingsValueNode>
<SettingsValueNode name="ПутьИнтеграционнойОбработкиКонфигурации1С">
   <List count="0" />
   <SortedDictionary>null</SortedDictionary>
   <Value clr:Type="String">\O6pa6oTRM 1C\O6pa6oTRM MHTerpanMM\</Value>
</SettingsValueNode>
```
Путь к интеграционной обработке может быть как относительный, так и полный, обработка ядра понимает любой из них.

```
<SettingsValueNode name="ИмяИнтеграционнойОбработкиКонфигурации1С">
   <List count="0" />
   <SortedDictionary>null</SortedDictionary>
   <Value clr:Type="String">ИнтеграционнаяОбработка УТ 11 4.epf</Value>
</SettingsValueNode>
<SettingsValueNode name="ПутьИнтеграционнойОбработкиКонфигурации1С">
    <List count="0" />
    <SortedDictionary>null</SortedDictionary>
    <Value clr:Type="String">C:\ProgramData\Cleverence\EasM Mobile SMARTS\
Склад 15, Базовый 2\Обработки 1С\Обработки интеграции\</Value>
</SettingsValueNode>
```
## Настройка подключения интеграционной обработки

Если интеграционная обработка не подключена или не имеет поддержку текущей конфигурации или не поддерживает конкретную версию конфигурации, то на главной форме основной обработки ядра «Клеверенс» есть кнопка для возможности выбора и подключения другой интеграционной обработки («Показать настройки» --> «Настроить интеграционную обработку»).

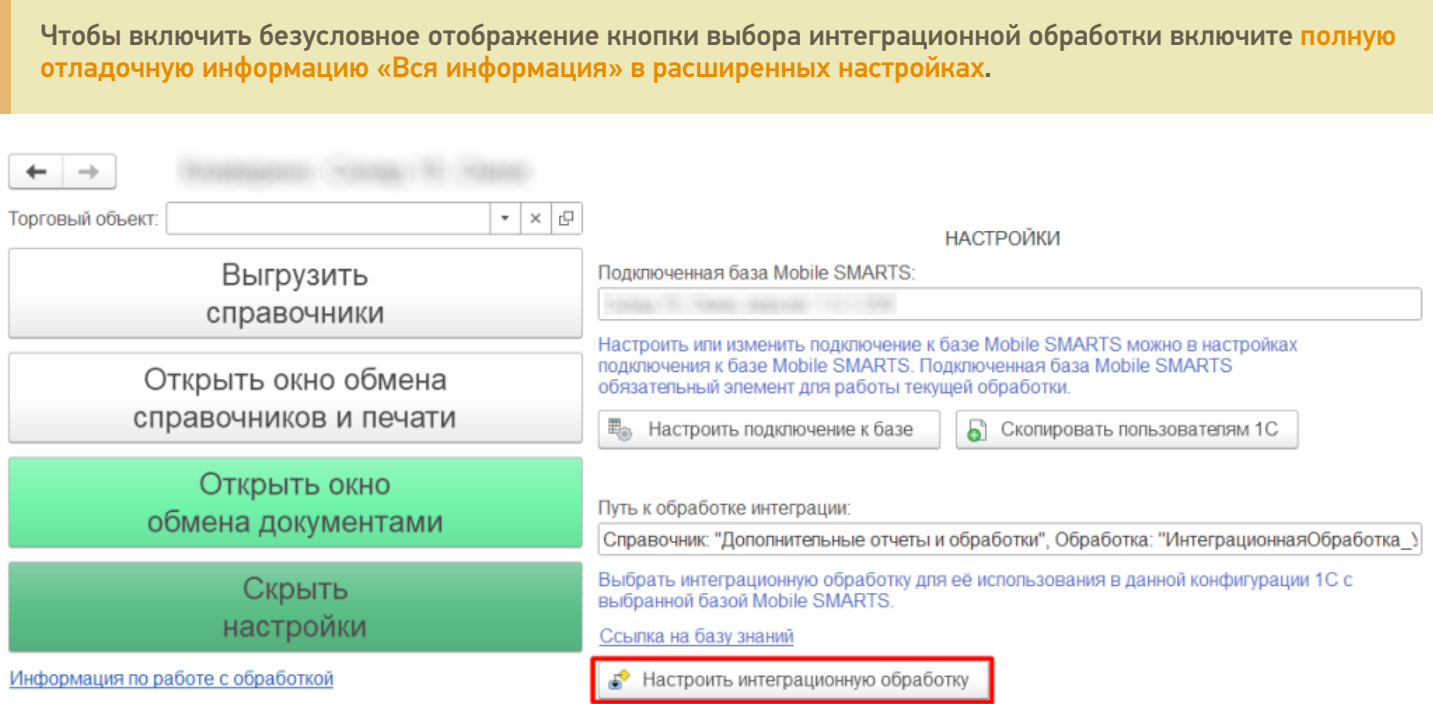

Откроется форма выбора интеграционной обработки.

Есть три возможных варианта расположения обработки:

- 1. Обработка в файле на диске
- 2. Подключенная обработка в справочнике дополнительных обработок
- 3. Встроенная в конфигурацию или расширение интеграционная обработка

Как файл на диске (по умолчанию)

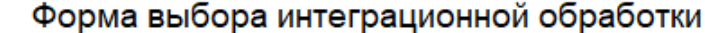

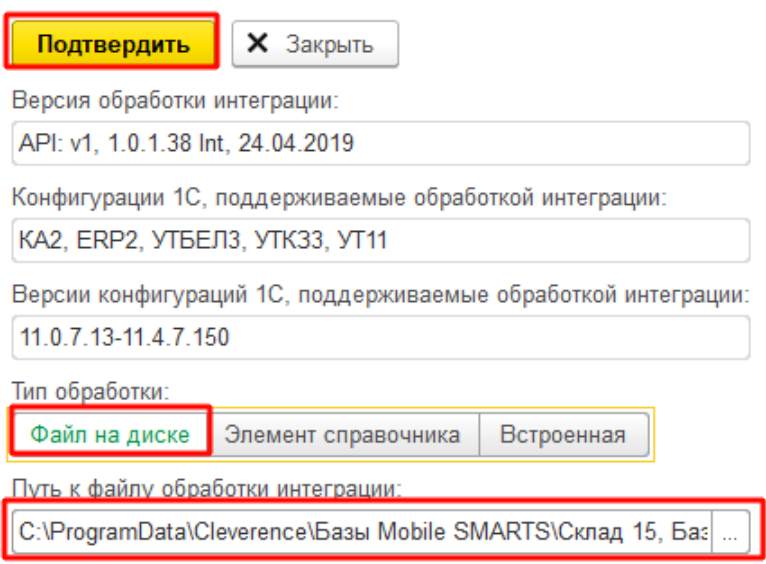

 $\leftarrow$   $\rightarrow$ 

Мы можем выбрать интеграционную обработку из файла на ПК, или в сетевом окружении. Если выполнение обработки будет происходить на сервере 1С, то у владельца службы сервера 1С должны быть права доступа на чтение к папке с интеграционной обработкой.

### Как элемент справочника в конфигурации 1С

В конфигурациях 1С есть отдельный справочник с дополнительными отчетами и обработками, добавляем в этот справочник интеграционную обработку и можно использовать её.

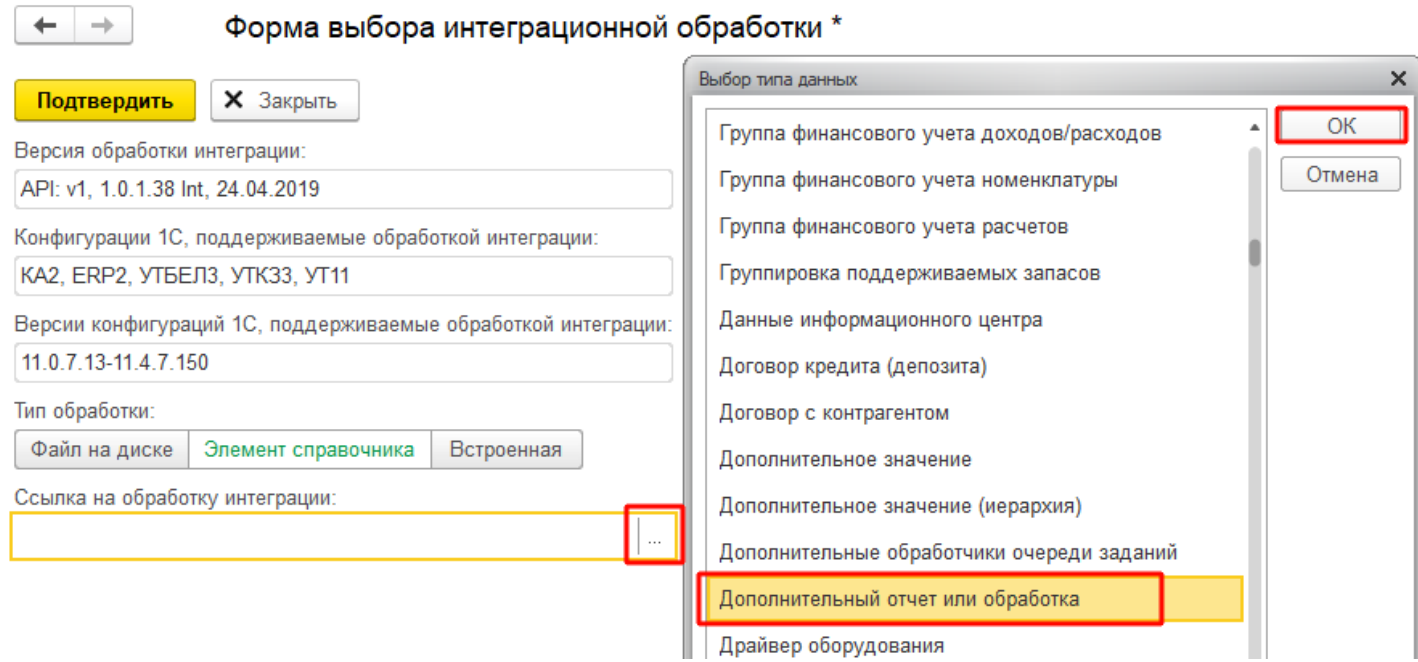

Выбираем добавленную обработку:

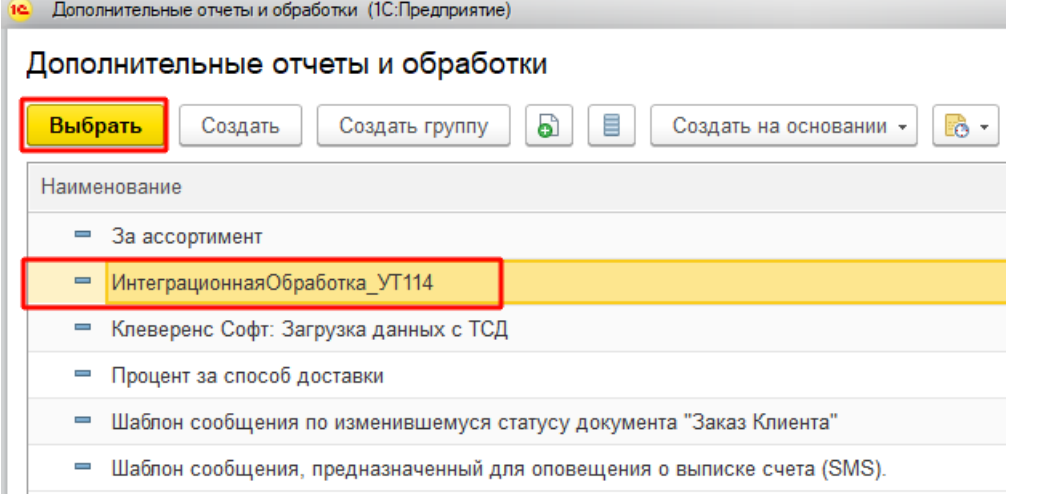

После выбора отобразится вся информация о выбранной обработке, и её можно будет подключить.

Форма выбора интеграционной обработки \*  $\leftarrow$  $\rightarrow$ **X** Закрыть Подтвердить Версия обработки интеграции: API: v1, 1.0.1.38 Int, 24.04.2019 Конфигурации 1С, поддерживаемые обработкой интеграции: КА2, ERP2, УТБЕЛ3, УТК33, УТ11 Версии конфигураций 1С, поддерживаемые обработкой интеграции: 11.0.7.13-11.4.7.150 Тип обработки: Файл на диске Элемент справочника Встроенная Ссылка на обработку интеграции: ИнтеграционнаяОбработка\_УТ114 凸  $\overline{\phantom{a}}$ 

Если информация не отобразилась, значит метаданные подключаемой конфигурации конфликтуют с выбранной интеграционной обработкой.

ВНИМАНИЕ!!! Информация о ссылке на справочник хранится у конкретного пользователя в базе 1С, поэтому для работы в онлайне настраивайте под пользователем, который будет использоваться для подключения к базе 1С.

### Как встроенная обработка в конфигурации 1С или расширения

Интеграционную обработку можно встроить в основную конфигурацию или в расширение, и выбрать её в третьем варианте подключения интеграционной обработки.

 $\rightarrow$ 

### Форма выбора интеграционной обработки \*

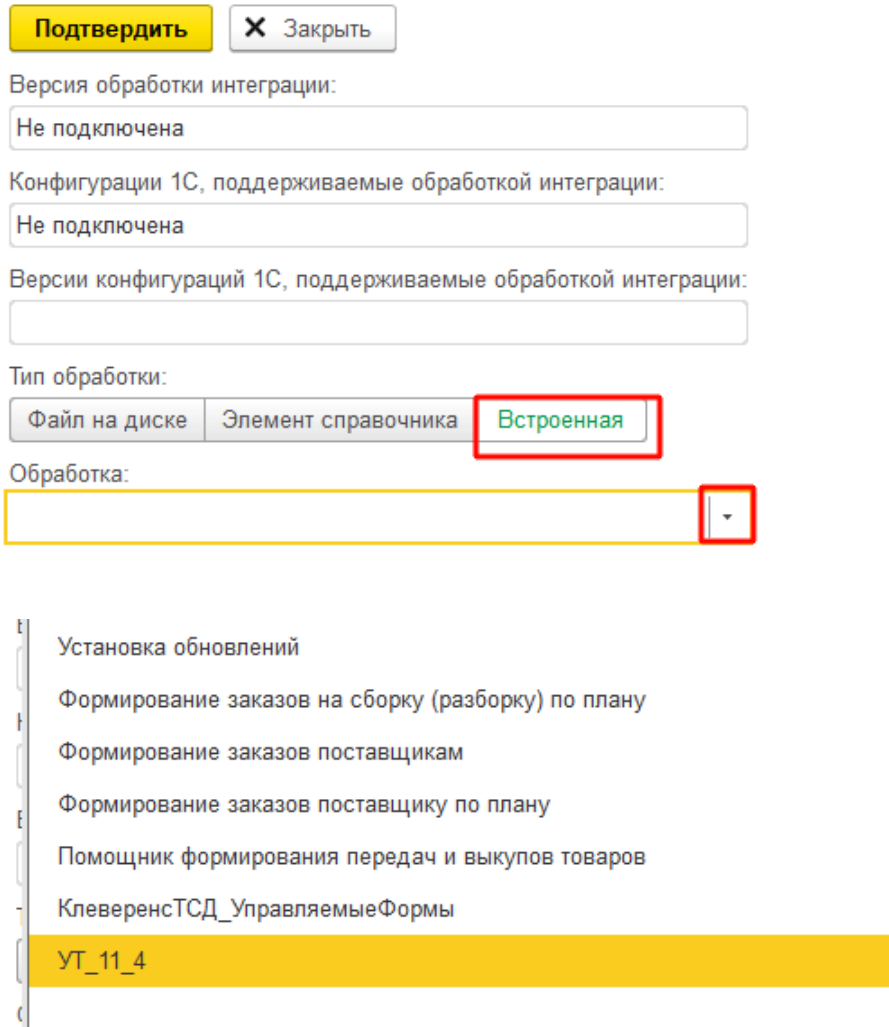

ВНИМАНИЕ!!! Информация о ссылке на справочник хранится у конкретного пользователя в базе 1С, поэтому для работы в онлайне настраивайте под пользователем, который будет использоваться для подключения к базе 1С.

 $\bar{\star}$ 

### Заключение

В данной статье расписаны все варианты подключения интеграционных обработок, для поддержания всевозможных случаев от самых простых до самых сложных условий работы с учетными базами на платформе «1С: Предприятие». Вы сможете подобрать из них наиболее подходящий вариант подключения интеграционной обработки. Любой из них по-своему хорош.

### Не нашли что искали?

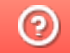

Задать вопрос в техническую поддержку

# Первый запуск обработки 1С из мастера настройки Mobile SMARTS

Последние изменения: 2024-03-

При первом запуске в 1С передается параметр-строка вида: «c65ccd10-6daa-496e-92aa-80043476f2e8|C:\ProgramData\Cleverence\Базы Mobile SMARTS\ Магазин 15, Полный\Backup|http://127.0.0.1:10501/c65ccd10-6daa-496e-92aa-80043476f2e8?altip=SERVER\_NAME»

Данная строка состоит из 3 подстрок, разделенных символом «/»:

- **ID базы** c65ccd10-6daa-496e-92aa-80043476f2e8.
- **Путь до папки с бэкапами** C:\ProgramData\Cleverence\Базы Mobile SMARTS\ Магазин 15, Полный\Backup.
- **URL базы** = протокол + IP сервера Mobile SMARTS + порт + ID базы http://127.0.0.1:10501/c65ccd10-6daa-496e-92aa-80043476f2e8? altip=SERVER\_NAME.

Далее запускается алгоритм проверки существования базы, которая была передана в параметрах запуска и её доступность для подключения. Для этого:

- 1. Проверяем подключение через REST API по URL базы (сначала с клиента, в случае неудачи с сервера), затем проверяем совместимость платформы Mobile SMARTS с REST API. Если все получилось, значит, текущая база существует и доступна для подключения. Если нет – пытаемся подключиться через COM сначала с клиента, в случае неудачи – с сервера.
- 2. Если URL базы отсутствует в параметре запуска, берем 1-ую подстроку параметра в качестве ID базы и пытаемся подключиться через COM сначала с клиента, в случае неудачи – с сервера.
- 3. Сохраняем в хранилище общих настроек 1С (ХОН) по ключу «Cleverence\_РасположениеКомпоненты» переменную ядра «РасположениеКомпоненты» (НаКлиенте или НаСервере).

Если база существует и доступна для подключения:

- 1. Сохраняем в ХОН по ключу «Cleverence\_ПараметрыПодключенияMS» переменную ядра «ПараметрыПодключенияMS» – всю структуру параметров подключения базы (ID базы, имя базы, ID приложения, строка подключения, QR, логин, токен, имя ИО, тип установленного продукта, уровень приложения).
- 2. Сохраняем в ХОН по ключу «Cleverence\_РежимВыбораБазы» режим выбора базы («СтрокаПодключения» или «ИзСписка»).
- 3. Сохраняем в ХОН по ключу «Cleverence\_ТипИнтерфейса» тип интерфейса (REST\_API или COM).

Далее производим инициализацию ядра (локального или глобального, в зависимости от того, откуда доступна база Mobile SMARTS– с клиента или с сервера):

- 1. В переменную ядра **«КатегорииНастроекMS»** получаем категории настроек: сериализуемые, узловые, настройки подключения, настройки справочников, настройки номенклатуры.
- 2. Получаем пустую структуру настроек в переменную ядра **«ТекущиеНастройкиMS»** все возможные ключи настроек (например, «ВыгружатьНоменклатуруСразу», «НастройкиОбменаСправочников», «НастройкиБизнесПроцессов»).
- 3. Получаем значения настроек из базы Mobile SMARTS и заполняем ими пустую структуру настроек. Если выбран какой-либо текущий узел для текущей базы 1С, то получаем настройки из базы Mobile SMARTS, привязанной к этому узлу (это может быть как частная база, так и основная база Mobile SMARTS).
- 4. В переменную ядра «Структура Метаданных» сохраняем метаданные документов 1С, метаданные документов MS, пользователи MS, устройства MS, таблицы MS, UniПолейНоменклатуры.
- 5. В переменную ядра «Данные Текущего Узла» получаем Ид, Имя узла и Ид базы MS, привязанной к этому узлу.
- 6. В переменную ядра «ПраваПользователя» получаем права пользователя, например, «Администратор», «Пользователь». Механизм пока в разработке, является заготовкой для своей системы разграничения прав.
- 7. Выполняем обновление структуры настроек, если структура настроек изменилась.
- 8. Временная заплатка объединяем произвольные коды, если произвольные коды лежат в 4-х ключах:
- 9. Произвольные Коды\_Выгрузка\_Шапка Документа. Произвольные Коды\_Выгрузка\_Табличная Часть Документа. Произвольные Коды\_Загрузка\_Шапка Документа. Произвольные Коды\_Загрузка\_Табличная Часть Документа.
- 10. Проверяем обновление типовых бизнес-процессов.
- 11. Собираем общую структуру настроек бизнес-процессов из ключей «НастройкиБизнесПроцессов\_ПоУмолчанию», «НастройкиБизнесПроцессов\_Пользовательские», «НастройкиБизнесПроцессов ПользовательскиеНастройки» в один ключ «НастройкиБизнесПроцессов» и сохраняем в кэш.
- 12. Собираем общую структуру произвольных кодов из ключей «Произвольные Коды\_ПоУмолчанию», «Произвольные Коды\_Пользовательские» в один ключ «Произвольные Коды» и сохраняем в кэш.

#### Завершающие действия

- Выгрузить бизнес-процессы в таблицу Mobile SMARTS «БизнесПроцессы».
- Выгрузить ячейки в таблицу Mobile SMARTS «Ячейки».
- Завершить работу 1С и вернуть управление в мастер настройки Mobile **SMARTS.**

#### Не нашли что искали?

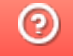

Задать вопрос в техническую поддержку

## Запуск обработки 1С в режиме офлайнобмена

Последние изменения: 2024-03-26

Инициализация локального или глобального ядра, в зависимости от того, откуда доступна база Mobile SMARTS (с клиента или с сервера). Для глобального ядра будут вызываться методы, аналогичные методам локального ядра.

Открывается главная форма, срабатывает обработчик **ПриОткрытии()**, в нем:

- 1. создаем форму **«ЛокальныйКонтекст»** и сохраняем ее в переменную ядра **«ЛокКонтекст»**;
- 2. создаем пустую структуру **«ЛокКонтекст.АдресаПеременных»**, куда будут закэшированы данные, необходимых для работы ядра и интеграционной обработки;
- 3. получаем из хранилища общих настроек 1С (ХОН) сохраненные при первом запуске **«ПараметрыПодключенияMS»** - и общую, и пользовательскую настройки;
- 4. если удалось получить пользовательскую настройку, используем ее, иначе общую настройку;
- 5. сохраняем их в структуру **«\_ЛокКонтекст.ПараметрыПодключенияMS»**;
- 6. аналогичным алгоритмом получаем из ХОН значение переменной ядра **«РасположениеКомпоненты»**, если в ХОН отсутствует значение, тогда **«РасположениеКомпоненты»** = «НаСервере» (по умолчанию), сохраняем переменную в **«\_ЛокКонтекст.РасположениеКомпоненты»**;
- 7. аналогичным алгоритмом получаем из ХОН значение переменной ядра **«ТипИнтерфейса»**, сохраняем значение в **«\_ЛокКонтекст.ТипИнтерфейса»**;

Здесь не устанавливается значение по умолчанию, поэтому, если в ХОН не найден тип интерфейса, то будет «Неопределено»).

СтатусОбработки = «НачалоВыполненияПроцедурыЗапускаОбработки».

8. Проверяем соединение с сервером MS, стек вызовов:

\_ЛокКонтекст.ЛокЯдро\_ПроверитьСоединениеССерверомSMARTS()

**если подключение через COM, то:**

**\_ЛокКонтекст.КомЯдро\_ПроверитьСоединениеССерверомSMARTS()** →

**\_ЛокКонтекст.КомЯдро\_ПодключитьсяКСерверуSMARTS()** - помещение COM-объектов «TerminalConnector» и «StorageConnector» в соответствующую переменную ядра → **COMЧастнойБазыMS / COMВременнойБазыMS / COMБазыMS**, подключение базы MS к COM-объектам и авторизуемся по токену, если авторизация сохранена →

**\_ЛокКонтекст.КомЯдро\_ПолучитьСтруктуруПодключенияБазыСМАРТС(**) - создание COM-объектов «TerminalConnector» и «StorageConnector» →

\_ЛокКонтекст.КомЯдро\_ПодключитьсяКБазеSMARTS() - подключение базы Mobile SMARTS к COM-объектам и авторизуемся по токену, если авторизация сохранена  $\rightarrow$ 

\_ЛокКонтекст.КомЯдро\_ПодключитьсяКБазеSMARTSНаСервереЗавершение() - получаем структуру описания базы и проверяем соединение с базой.

**если подключение через REST\_API, то:**

**\_ЛокКонтекст.REST\_API\_ПодключитьсяКБазеSMARTS()** - устанавливаем HTTP-соединение с сервером Mobile SMARTS по строке подключения и выполняем авторизацию HTTP-методом GET

Если требуется авторизация для подключения к серверу Mobile SMARTS и она не сохранена, тогда открываем форму для ввода логина и пароля и после ее закрытия снова проверяем соединение с сервером Mobile SMARTS - **\_ЛокКонтекст.ЛокЯдро\_ПроверитьСоединениеССерверомSMARTS()**.

Если не удалось подключиться с пользовательской настройкой, пробуем подключиться с общей настройкой.

Если проверка соединения с сервером Mobile SMARTS прошла успешно, тогда меняем статус обработки:

СтатусОбработки = «БезОшибок»

Иначе - меняем статус обработки:

СтатусОбработки = «РаботаССерверомБазаНедоступна»

Для подключения через COM проверяем, что были созданы COM-объекты «TerminalConnector» и «StorageConnector». Далее проверяем, что заполнена строка подключения базы в методе **\_ЛокКонтекст.ЛокЯдро\_ПроверитьСозданиеКОМОбъекта()**, меняем статус обработки:

СтатусОбработки = «НачалоПодключенияИнтеграционнойОбработкиСообщениеБезопасности»

9. Подключаем интеграционную обработку в методе

**\_ЛокКонтекст.ЛокЯдро\_ПодключитьИнтеграционнуюОбработку()**, результаты помещаем в соответствующие переменные ядра **ИмяИнтеграционнойОбработки**, **\_ИнтеграционнаяОбработкаАдрес**, **ИнтеграционнаяОбработкаПодключена**, **ФормаИнтеграционнойОбработки**, ТипОбработки, АдресаПеременных.ИнтеграционнаяОбработка

10. Для подключения через COM проверяем, что созданы COM-объекты «TerminalConnector» и «StorageConnector», в методе ЛокКонтекст. ЛокЯдро ПроверитьСозданиеКОМОбъекта().

Если COM-объекты не созданы, тогда выдается сообщение пользователю о том, что не удалось подключить внешнюю компоненту

11. **Если COM-объекты созданы, но сервер недоступен,** открывается форма настройки подключения и меняем статус обработки:

СтатусОбработки = «КоннекторMSСозданПроверяемДоступностьБазы»

**Если COM-объекты созданы, сервер доступен, но недоступна текущая база**, открываем форму настройки подключения

**Если COM-объекты созданы, сервер доступен и доступна текущая база**, тогда запускаем инициализацию ядра, метод **\_ЛокКонтекст.ЛокЯдро\_Инициализация()**.

### Начало инициализации ядра

- 1. В переменную ядра **«КатегорииНастроекMS»** получаем категории настроек: сериализуемые, узловые, настройки подключения, настройки справочников, настройки номенклатуры.
- 2. Получаем пустую структуру настроек в переменную ядра **«ТекущиеНастройкиMS**» все возможные ключи настроек (например, «ВыгружатьНоменклатуруСразу», «НастройкиОбменаСправочников», «НастройкиБизнесПроцессов»).
- 3. Получаем значения настроек из базы Mobile SMARTS и заполняем ими пустую структуру настроек. Если

выбран какой-либо текущий узел для текущей базы 1С, то получаем настройки из базы Mobile SMARTS, привязанной к этому узлу (это может быть как частная база, так и основная).

- 4. В переменную ядра «Структура Метаданных» сохраняем метаданные документов 1С, метаданные документов Mobile SMARTS, пользователи, устройства, таблицы Mobile SMARTS, UniПолейНоменклатуры.
- 5. В переменную ядра «Данные Текущего Узла» получаем ID, Имя узла и ID базы Mobile SMARTS, привязанной к этому узлу.
- 6. В переменную ядра «ПраваПользователя» получаем права пользователя, например, «Администратор», «Пользователь». Механизм пока в разработке, является заготовкой для своей системы разграничения прав.
- 7. Если инициализация проходит в локальном контексте, то вызываем метод «ГлЯдро Отправить Данные Для Инициализации В Гл Контекст».
- 8. Выполняем обновление структуры настроек, если структура настроек изменилась (описание механизма обновления структуры настроек приведено в статье).
- 9. Временная заплатка: объединяем произвольные коды, если произвольные коды лежат в 4-х ключах:

Произвольные Коды Выгрузка Шапка Документа. Произвольные Коды\_Выгрузка\_Табличная Часть Документа. Произвольные Коды\_Загрузка\_ШапкаДокумента. Произвольные Коды\_Загрузка\_Табличная Часть Документа.

- 10. Проверяем обновление типовых бизнес-процессов.
- 11. Собираем общую структуру настроек бизнес-процессов из ключей «НастройкиБизнесПроцессов\_ПоУмолчанию», «НастройкиБизнесПроцессов\_Пользовательские», «НастройкиБизнесПроцессов ПользовательскиеНастройки» в один ключ «НастройкиБизнесПроцессов» и сохраняем в кэш.
- 12. Собираем общую структуру произвольных кодов из ключей «Произвольные Коды\_ПоУмолчанию», «Произвольные Коды\_Пользовательские» в один ключ «Произвольные Коды» и сохраняем в кэш.
- 13. Заполняем список выбора узлов (торговых объектов) на главной форме для возможности смены узла для текущей базы 1С.
- 14. Устанавливаем заголовок формы в зависимости от продукта «Магазин 15», «Склад 15» и т.д.
- 15. Устанавливаем ссылку на базу знаний в зависимости от продукта «Магазин 15», «Склад 15» и т.д.
- 16. Установливаем QR-код на главной форме для быстрого подключения к нужной базе путем сканирования кода терминалом сбора данных.
- 17. Устанавливаем статус обработки: Конец инициализации ядра.

СтатусОбработки = "БезОшибок"

## Обновление информации о интеграционной обработке (ИО)

Если интеграционная обработка не соответствует конфигурации (версии конфигурации) или её версия не подходит для текущей версии обработки-ядра, то меняем статус обработки и меняем текст и цвет статуса на соответствующий.

Например, СтатусОбработки = "ПодключеннаяИнтеграционнаяОбработкаДляДругойКонфигурации", цвет текста - томатный и т.д. для того чтобы пользователь понял, в чем ошибка, насколько она критична и как ее можно устранить.

Если интеграционную обработку не удалось подключить, то аналогично, меняем статус ("ПодключеннаяИнтеграционнаяОбработкаНеТотФайл", "ОшибкаПриЗапускеИнтеграционнойОбработки") и выводим соответствующее сообщение об ошибке.

### Не нашли что искали?

 $\odot$ 

Задать вопрос в техническую поддержку

## Запуск обработки 1С в режиме онлайнобмена

Последние изменения: 2024-03-26

Только для глобального ядра, т.к. в онлайн-режиме 1С запускается в режиме внешнего соединения через COM-коннектор.

При запуске сервером Mobile SMARTS внешнего соединения к 1С через COM-коннектор срабатывает обработчик глобального ядра **«ИнициализацияПодключенияСМАРТС()»**, на вход приходит параметр **«mXmlDoc»** строка в формате JSON, содержащая информацию о текущей сессии Mobile SMARTS (если в настройках Mobile SMARTS установлен режим JSON). Результатом функции будет либо строка «xml» либо строка «json» либо «Истина» в зависимости от значения входного параметра. В обработчик вызывается метод глобального ядра **«ГлЯдро\_Инициализация()»**, алгоритм его работы практически идентичен аналогичному методу локального ядра **«\_ЛокКонтекст.ЛокЯдро\_Инициализация()»**.

- 1. Создать переменную ядра **«АдресаПеременных»**.
- 2. Загрузить из хранилища общих настроек 1С (ХОН) значения переменных ядра **«ПараметрыПодключенияMS»** и **«ТипИнтерфейса»**, дополнительно сохранить их значения в **«АдресаПеременных»** по соответствующим ключам.
- 3. Сохранить в **«АдресаПеременных»** флаг **«ИспJSON\_mXmlDoc»**, означающий, что для обмена будет использоваться REST\_API и формат данных JSON.
- 4. Очистить переменные ядра **«COMЧастнойБазыMS / COMВременнойБазыMS / COMБазыMS»**.
- 5. Пытаемся подключиться к базе Mobile SMARTS методом **«ГлЯдро\_ПроверитьСоединениеССерверомSMARTS()»**, если неуспешно, то заканчиваем инициализацию, иначе:
- 6. Получаем настройки Mobile SMARTS для инициализации ядра: либо из кэша, если прошло не более 900 секунд с момента последнего получения настроек или настройки не изменились, в противном случае получаем настройки из базы Mobile SMARTS.

### Начало инициализации ядра

- 1. В переменную ядра **«КатегорииНастроекMS»** получаем категории настроек: сериализуемые, узловые, настройки подключения, настройки справочников, настройки номенклатуры.
- 2. Получаем пустую структуру настроек в переменную ядра **«ТекущиеНастройкиMS»** все возможные ключи настроек (например, «ВыгружатьНоменклатуруСразу», «НастройкиОбменаСправочников», «НастройкиБизнесПроцессов)».
- 3. Получаем значения настроек из базы Mobile SMARTS и заполняем ими пустую структуру настроек. Если выбран какой-либо текущий узел для текущей базы 1С, то получаем настройки из базы Mobile SMARTS, привязанной к этому узлу (это может быть как частная база Mobile SMARTS, так и основная).

Для онлайна дополнительно сохраняем эти данные в ХОН для быстрого доступа к ним впоследствии.

4. В переменную ядра **«СтруктураМетаданных»** сохраняем метаданные документов 1С, метаданные документов MS, пользователи MS, устройства MS, таблицы MS, UniПолейНоменклатуры.

Для онлайна дополнительно сохраняем эти данные в ХОН для быстрого доступа к ним впоследствии.

- 5. В переменную ядра **«ДанныеТекущегоУзла»** получаем Ид, Имя узла и Ид базы MS, привязанной к этому узлу.
- 6. В переменную ядра **«ПраваПользователя»** получаем права пользователя, например, «Администратор», «Пользователь». Механизм пока в разработке, является заготовкой для своей системы разграничения прав.
- 7. В переменную ядра **«АдресаПеременных»** копируем значения переменных **«КатегорииНастроекMS»**, **«ТекущиеНастройкиMS»**, **«СтруктураМетаданных»**, **«ДанныеТекущегоУзла»**.
- 8. Выполняем обновление структуры настроек, если структура настроек изменилась (описание механизма обновления структуры настроек приведено в статье).
- 9. Временная заплатка: объединяем произвольные коды, если произвольные коды лежат в 4-х ключах:

ПроизвольныеКоды\_Выгрузка\_ШапкаДокумента, ПроизвольныеКоды\_Выгрузка\_ТабличнаяЧастьДокумента, ПроизвольныеКоды\_Загрузка\_ШапкаДокумента, ПроизвольныеКоды\_Загрузка\_ТабличнаяЧастьДокумента

- 10. Проверяем обновление типовых бизнес-процессов.
- 11. Собираем общую структуру настроек бизнес-процессов из ключей «НастройкиБизнесПроцессов ПоУмолчанию», «НастройкиБизнесПроцессов Пользовательские», «НастройкиБизнесПроцессов\_ПользовательскиеНастройки» в один ключ «НастройкиБизнесПроцессов» и сохраняем в кэш.
- 12. Собираем общую структуру произвольных кодов из ключей «Произвольные Коды ПоУмолчанию», «ПроизвольныеКоды\_Пользовательские» в один ключ «ПроизвольныеКоды» и сохраняем в кэш.

#### Конец инициализации ядра

- 1. Сохраняем в ХОН дату и время последнего получения настроек из базы Mobile SMARTS по ключу **«Cleverence\_ДатаАктуальностиКэша»**.
- 2. Подключаем интеграционную обработку в методе **«ГлЯдро\_ПодключитьИнтеграционнуюОбработку()»**, результаты помещаем в переменную ядра **«АдресаПеременных»**, по ключу **«ИнтеграционнаяОбработка»** сохраняем адрес интеграционной обработки во временном хранилище, путь к файлу, имя ИО. По ключу **«ИнтеграционнаяОбработкаПодключена»** сохраняем значение «Истина».

Для онлайн-обмена существует отдельная переменная глобального ядра **«КэшАдресаПеременных»**, которая является копией переменной локального ядра **«АдресаПеременных»**.

#### Не нашли что искали?

つ Задать вопрос в техническую поддержку

# Технология вызова произвольных (своих) функций в интеграционной обработке **BbI30BOM ИЗ Mobile SMARTS**

Последние изменения: 2024-03-26

Новый функционал дает возможность запрашивать произвольные наборы данных в онлайн-режиме без внесения изменений в основную обработку.

Реализован он за счет добавления общей функции ВызовПроизвольнойФункции в основную обработку, которая является проксирующей и вызывает написанную функцию из интеграционной обработки.

Благодаря этому не нужно изучать, как работает основная обработка и искать, где выполняются функции, в которые нужно вставить свой код. Теперь можно ограничится внесением изменений только в интеграционную обработку.

Данный функционал будет полезен партнерам «Клеверенса», внедренцам, делающим доработки, а также программистам, которые хотят добавить функционал, использующий онлайн-вызовы к 1С.

## Предварительная подготовка

- 1. Включить работу в режиме онлайн через web-сервисы или СОМ-соединение.
- 2. Через конфигуратор 1С открыть интеграционную обработку и добавить в её модуль свою функцию с необходимыми входящими параметрами и возвращаемым результатом. Обязательно сделать её экспортной.
- 3. Добавить вызов метода внешней системы «ВызовПроизвольнойФункции» в конфигурацию Mobile SMARTS там, где необходимо обратиться за данными в 1С, указав в параметрах имя своей добавленной функции и тип возвращаемых данных.

## **Настройка**

- 1. Для работы внешних вызовов обязательно должен быть включен онлайн-обмен с 1С.
- 2. Для добавления функции, вызываемой с мобильного устройства, в интеграционную обработку, откройте конфигуратор «1С: Предприятия».

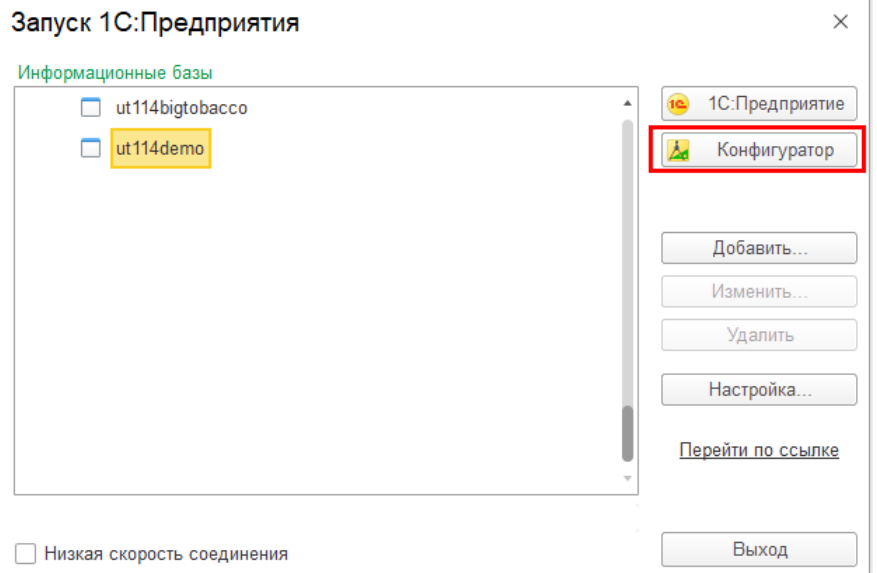

3. Откройте интеграционную обработку из папки с базой Mobile SMARTS.

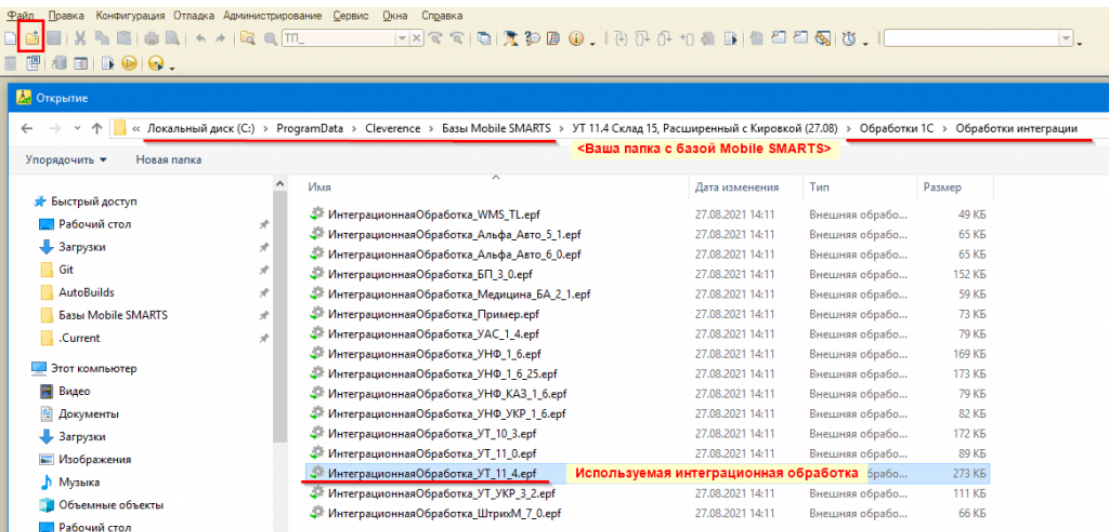

4. Откройте общий модуль объекта интеграционной обработки и добавьте свою функцию, которая<br>обязательно должна быть экспортной.

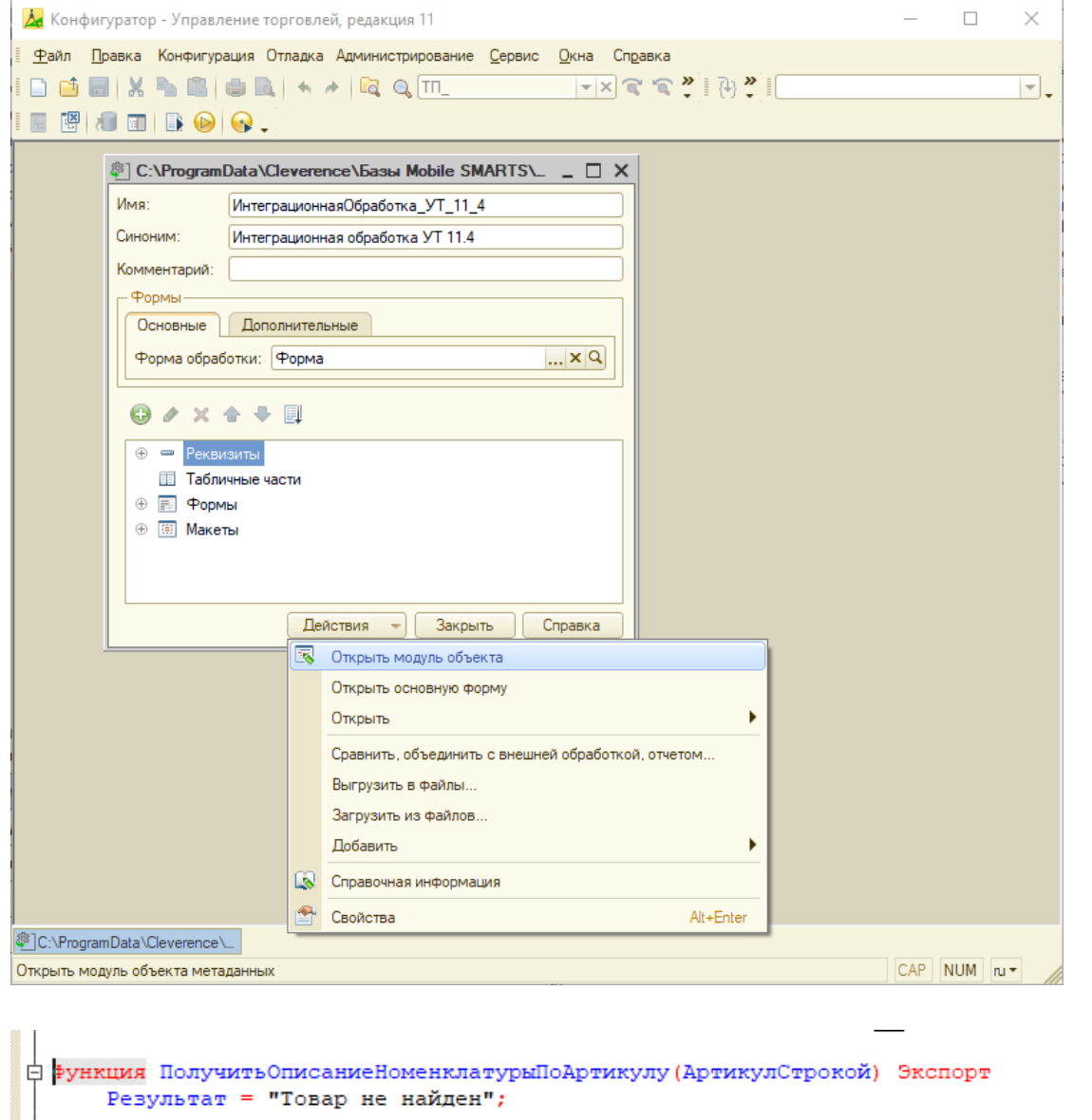

```
Запрос = Новый Запрос;
    \texttt{Sanpoc.TextCF} = "BEBPATE
    | Номенклатура. Наименование КАК Наименование,
      Номенклатура. Описание КАК Описание
    \mathbf{L}|MS| Справочник. Номенклатура КАК Номенклатура
    | ГДЕ
    | Номенклатура. Артикул = «Артикул";
    Запрос. Установить Параметр ("Артикул", АртикулСтрокой);
   Выборка = Запрос. Выполнить (). Выбрать () ;
    Если Выборка. Следующий () Тогда
       Результат = Выборка. Наименование+" "+Выборка. Описание;
    КонецЕсли;
    Возврат Результат
Конецфункц<mark>и</mark>и
```
- 5. Сохраните изменения и обновите в справочнике «Дополнительные отчеты и обработки» интеграционную обработку. Для чего это делается, читайте в статье.
- 6. Запустите панель управления Mobile SMARTS.

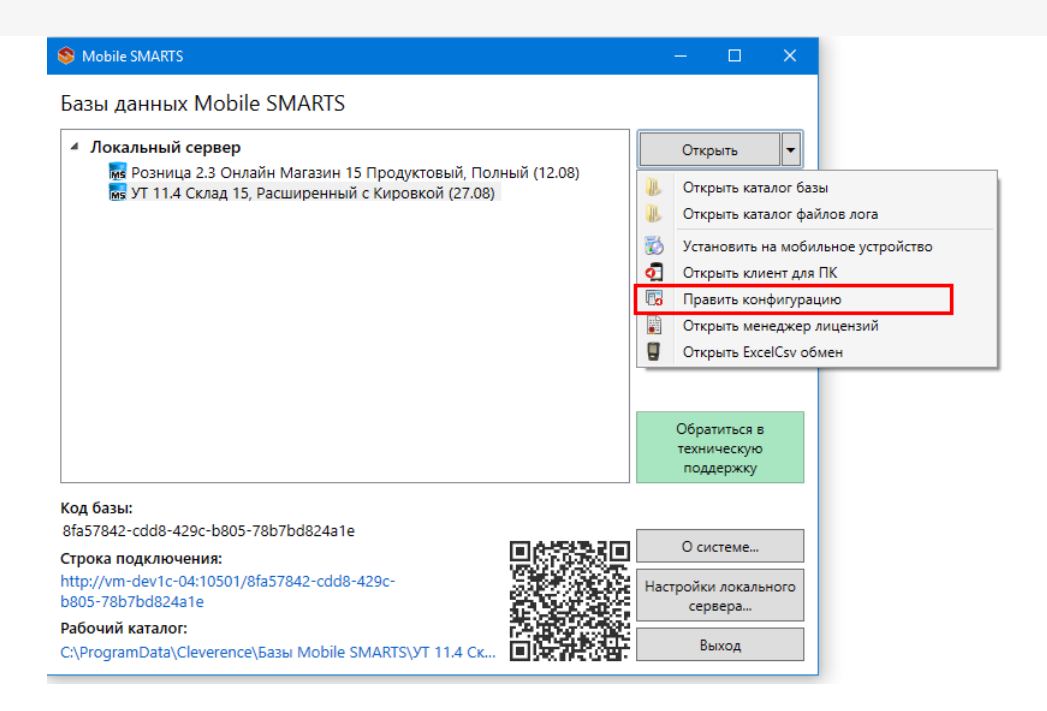

7. Добавьте в нужное место конфигурации вызов внешнего метода. Настройте его, указывая имя функции, тип значения и передаваемые параметры (до 10 параметров).

## Параметры функции «ВызовПроизвольнойФункции»

- ИмяФункции (строка) наименование функции в интеграционной обработке.
- ТипВозвращаемогоЗначения (строка) тип объекта Mobile SMARTS.
- Параметр 1. Параметр 10 (произвольный) параметры, передаваемые из Mobile SMARTS в 1С.

Рассмотрим использование данной функции на примере конфигурации 1С «Управление торговлей 11.4» и программного продукта «Склад 15». Будем считать, что подключение к «1С: Предприятию» уже выполнено и настроен онлайн-режим через web-сервисы.

#### Пример 1

Задача: получить описание номенклатуры из 1С по артикулу на ТСД.

Решение: создаем в интеграционной обработке экспортную функцию Получить Описание Номенклатуры По Артикулу, которая по входящему параметру Артикул Строкой будет возвращать нам наименование и описание найденного товара. В случае если товар не найден, будет возвращаться строка «Товар не найден».

```
<u> 白 Функция ПолучитьОписаниеНоменклатурыПоАртикулу (АртикулСтрокой)</u> Экспорт
      Результат = "Товар не найден";
      Запрос = Новый Запрос;
      Sanpoc. Tercr = "IBMBPATH
          Номенклатура. Наименование КАК Наименование,
      \mathbf{L}Номенклатура. Описание КАК Описание
      \mathbf{L}|MS\mathbf{L}Справочник. Номенклатура КАК Номенклатура
      | ГДЕ
      | Номенклатура. Артикул = «Артикул";
      Запрос. Установить Параметр ("Артикул", АртикулСтрокой);
      Выборка = Запрос. Выполнить (). Выбрать () ;
      Если Выборка. Следующий () Тогда
          Результат = Выборка. Наименование+": "+Выборка. Описание;
      КонецЕсли;
      Возврат Результат
 Конецфункции
```
В панели управления Mobile SMARTS добавим поле для ввода артикула в переменную АртикулДляПоиска. Полученный результат должен выводиться через переменную ОписаниеТовара.

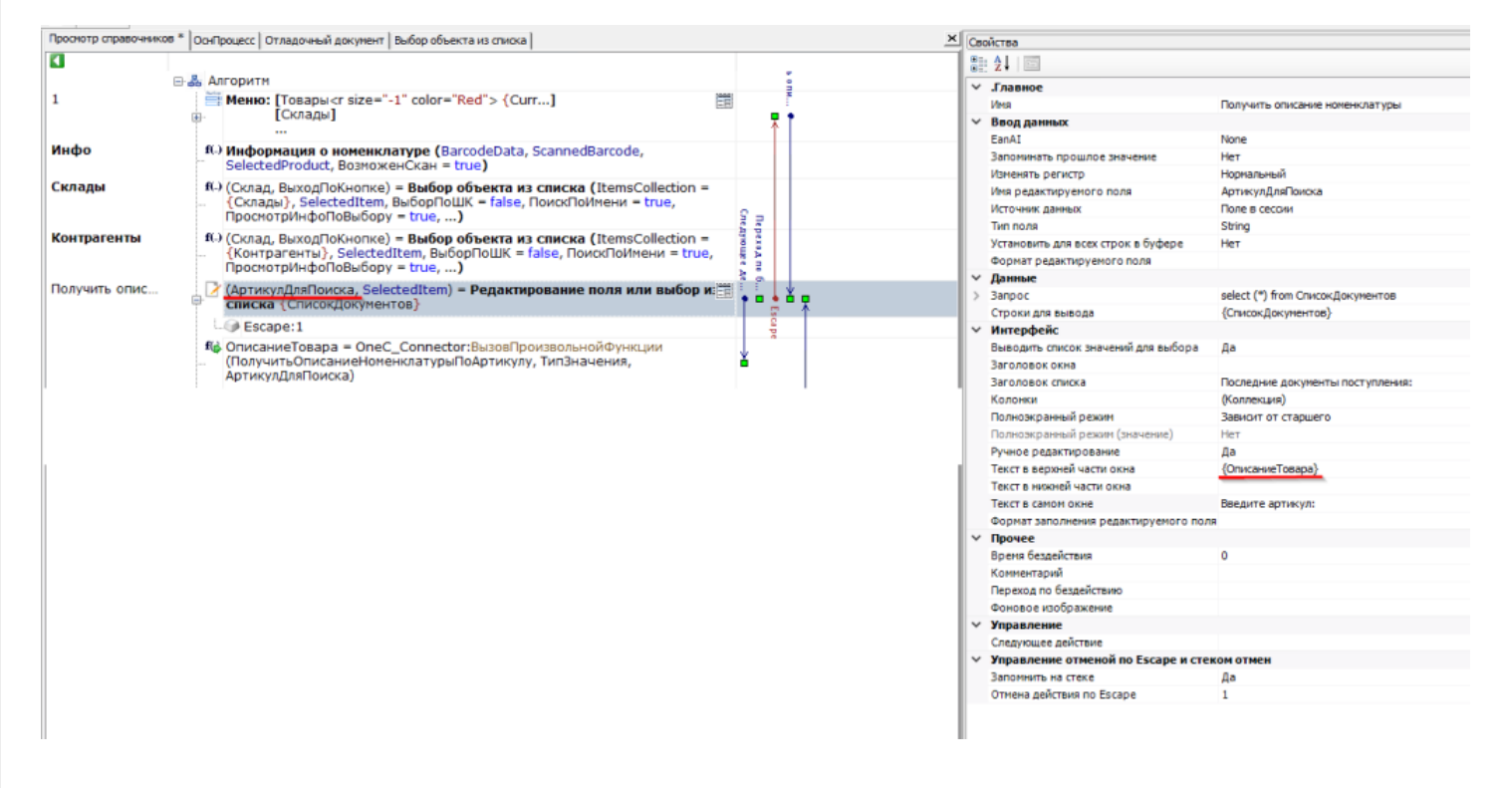

После ввода артикула добавим вызов метода внешней системы «ВызовПроизвольнойФункции» со следующими параметрами:

- ПолучитьОписаниеНоменклатурыПоАртикулу наименование нашей функции из интеграционной обработки.
- Пустая строка, т.к. нам не нужно преобразование в объект Mobile SMARTS, ожидаемый результат — строковое значение.
- {АртикулДляПоиска} введенный артикул.

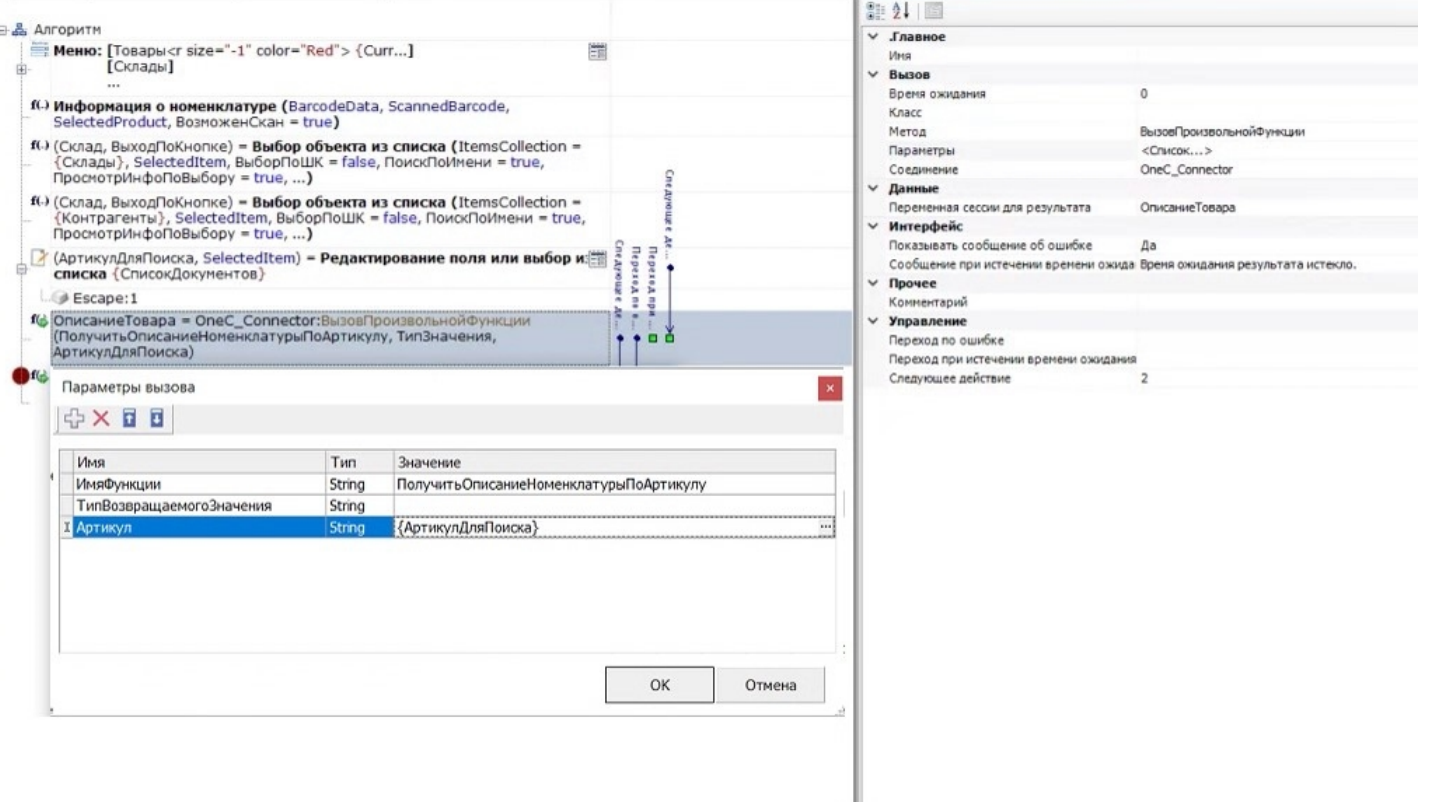

#### Перейдем к выполнению:

1. В «1С: Предприятии» заведена номенклатура с артикулом 50976201.

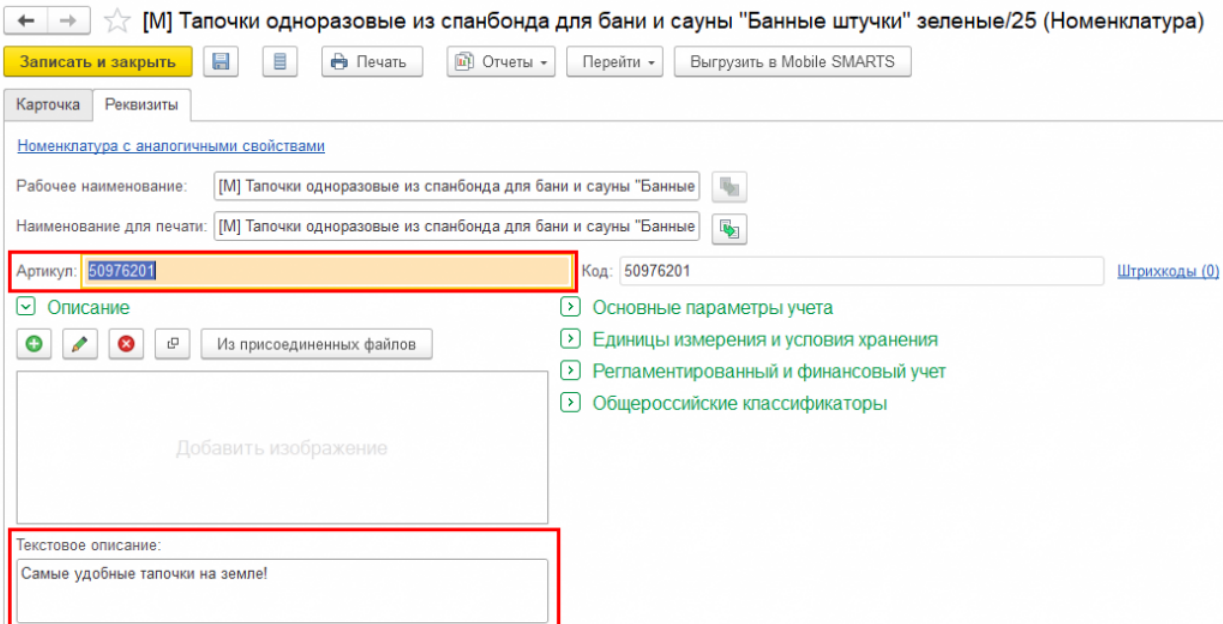

2. Вводим этот артикул в строку поиска на ТСД, после чего на экране отображается информация о товаре по данному артикулу.

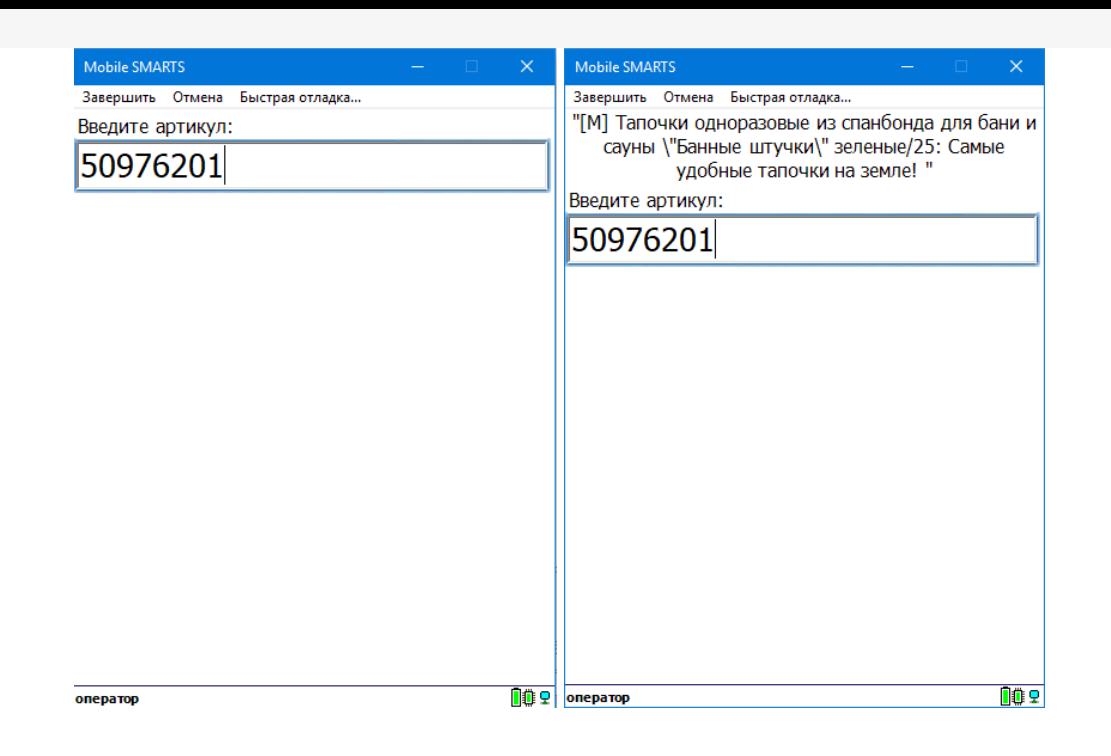

#### **Пример 2**

**Задача:** найти товар по артикулу и отобразить на ТСД 10 последних приходных документов с этим товаром. Необходимо вывести дату, номер, контрагента и количество этого товара из документов.

**Решение:** создаем в интеграционной обработке экспортную функцию

ПолучитьПоследниеПоступленияПоТовару, которая по входящему параметру «Артикул» будет формировать таблицу значений с колонками «Дата», «Номер», «Контрагент», «Количество».

```
ффункция ПолучитьПоследниеПоступленияПоТовару (Артикул) Экспорт
      Запрос = Новый Запрос;
     Sanoc. Tercr = "|BMBPATb HEPBME 10
      | ПоступлениеТоваровНаСкладТовары.Ссылка.Дата КАК Дата,
         ПоступлениеТоваровНаСкладТовары. Ссылка. Номер КАК Номер,
         ПоступлениеТоваровНаСкладТовары. Ссылка. Контрагент. Наименование КАК Контрагент,
         ПоступлениеТоваровНаСкладТовары. КоличествоУпаковок КАК Количество
      ٠
      1M3Документ. ПриобретениеТоваровУслуг. Товары КАК ПоступлениеТоваровНаСкладТовары
      T
      | ГДЕ
         ПоступлениеТоваровНаСкладТовары.Номенклатура.Артикул = &Артикул
      ı.
      |УПОРЯДОЧИТЬ ПО
         Дата УБЫВ";
      Запрос. Установить Параметр ("Артикул", Артикул);
     ТаблицаРезультат = Запрос. Выполнить (). Выгрузить () ;
     Возврат ТаблицаРезультат;
  Конецфункции
```
На форме из примера 1 добавим отображение списка из коллекции «СписокДокументов».

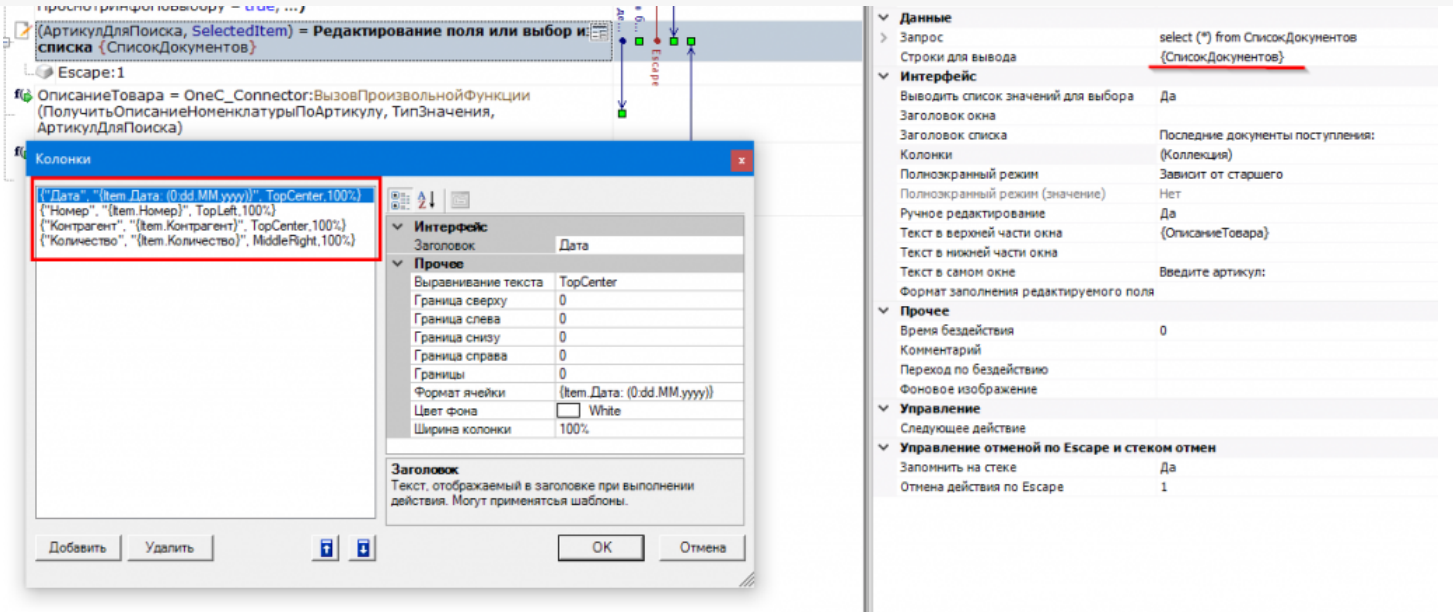

Добавим вызов метода внешней системы «ВызовПроизвольнойФункции» со следующими параметрами:

- Получить Последние Поступления По Товару наименование нашей функции из интеграционной обработки.
- Cleverence. Warehouse. RowCollection, Cleverence. MobileSMARTS T.K. нам в результате нужен объект RowCollection.
- {АртикулДляПоиска} введенный артикул.

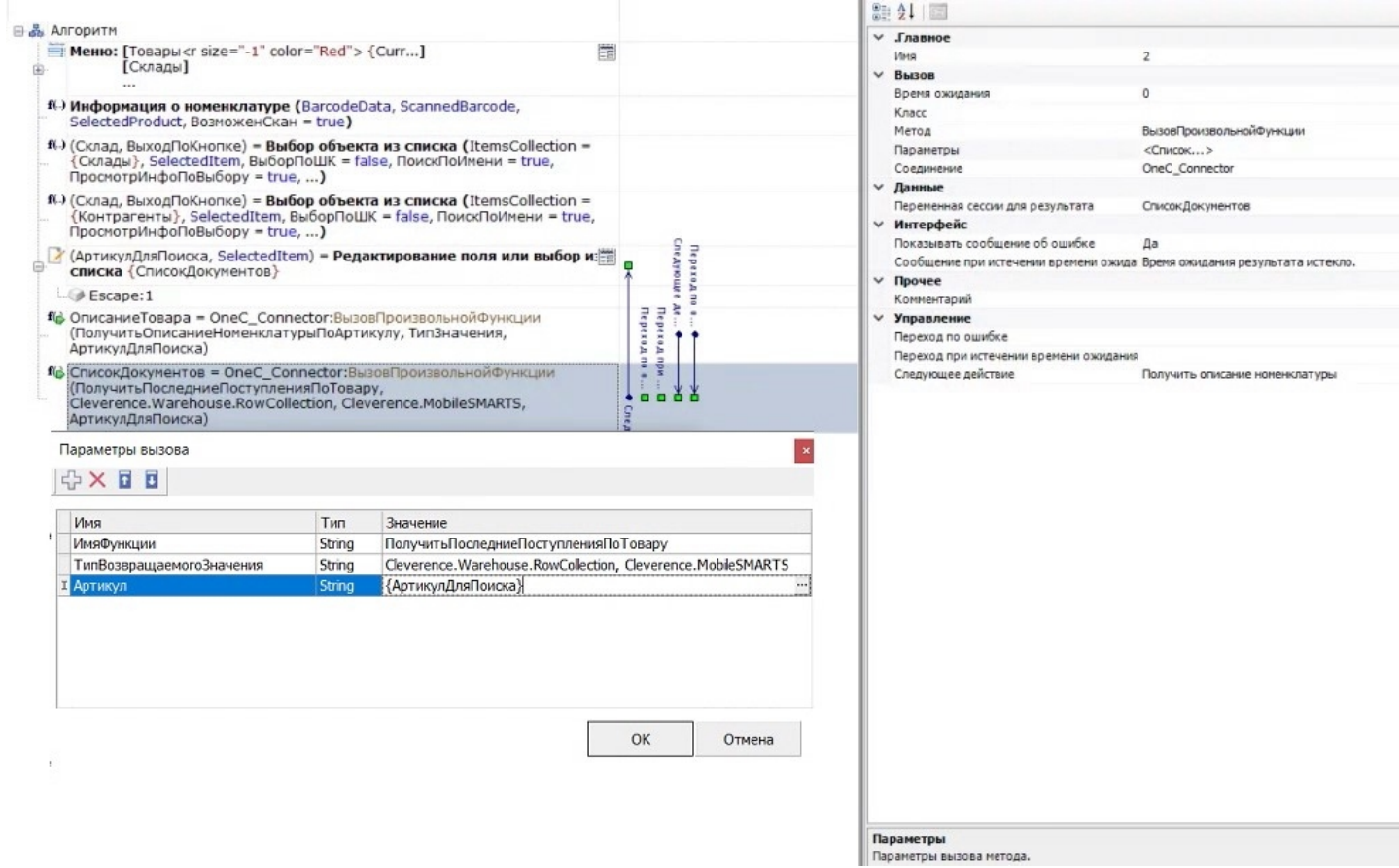

Теперь при запросе артикула на ТСД будет отображаться не только описание товара, но и список последних документов прихода, в котором есть данный товар.

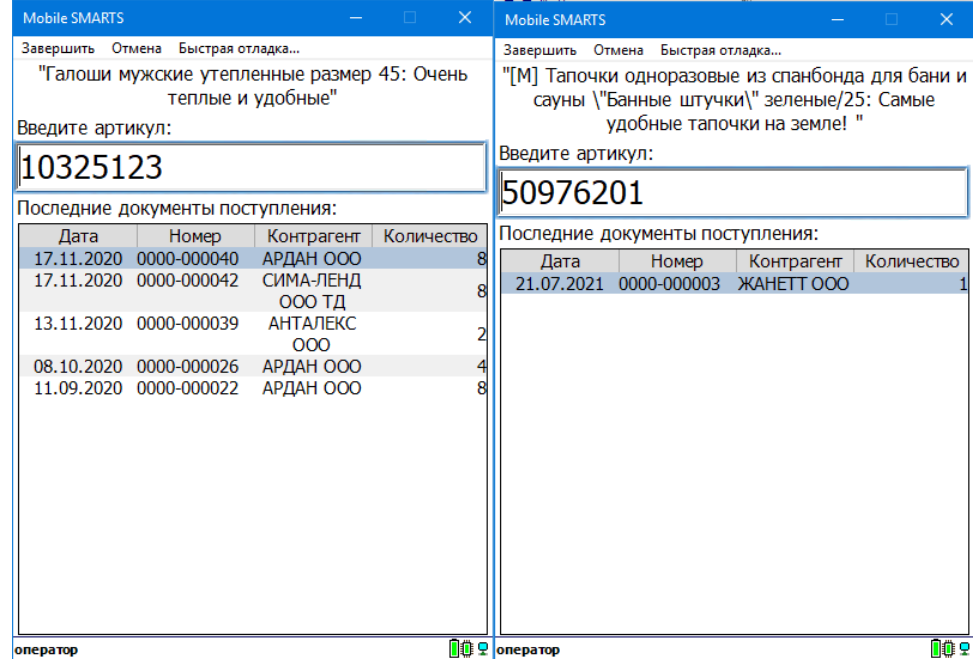

## Не нашли что искали?

 $\odot$ Задать вопрос в техническую поддержку